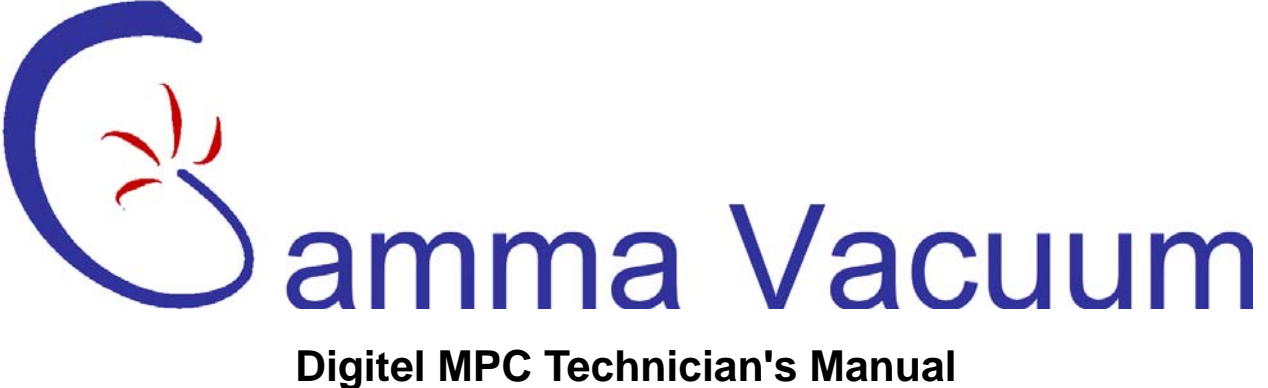

**Part Number:** 500000**, Revision: J** 

**Gamma Vacuum, LLC** 

Copyright © 2003 Gamma Vacuum, LLC 12912 Ventura Court No. 28 Shakopee, MN 55379 USA

# I. Contents

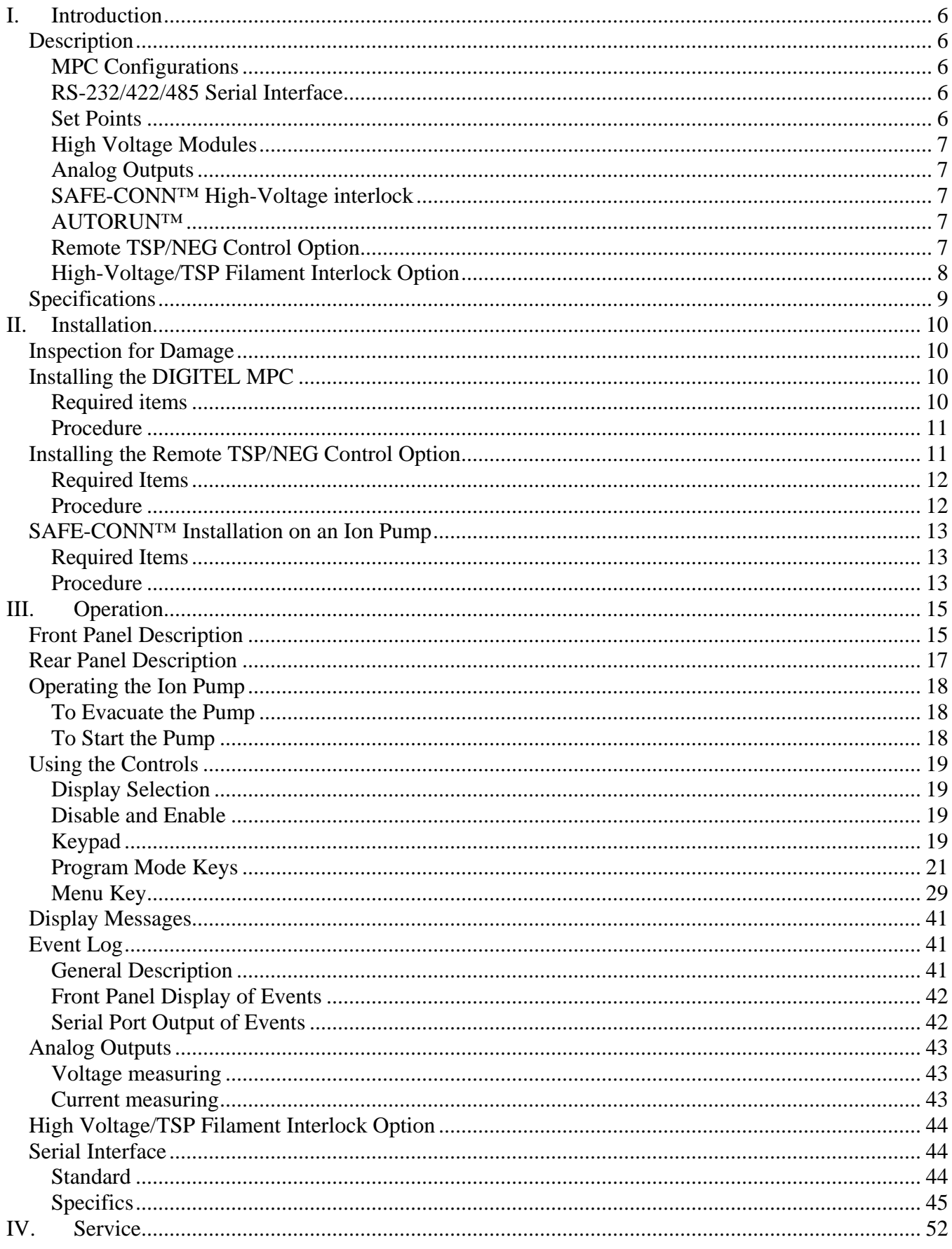

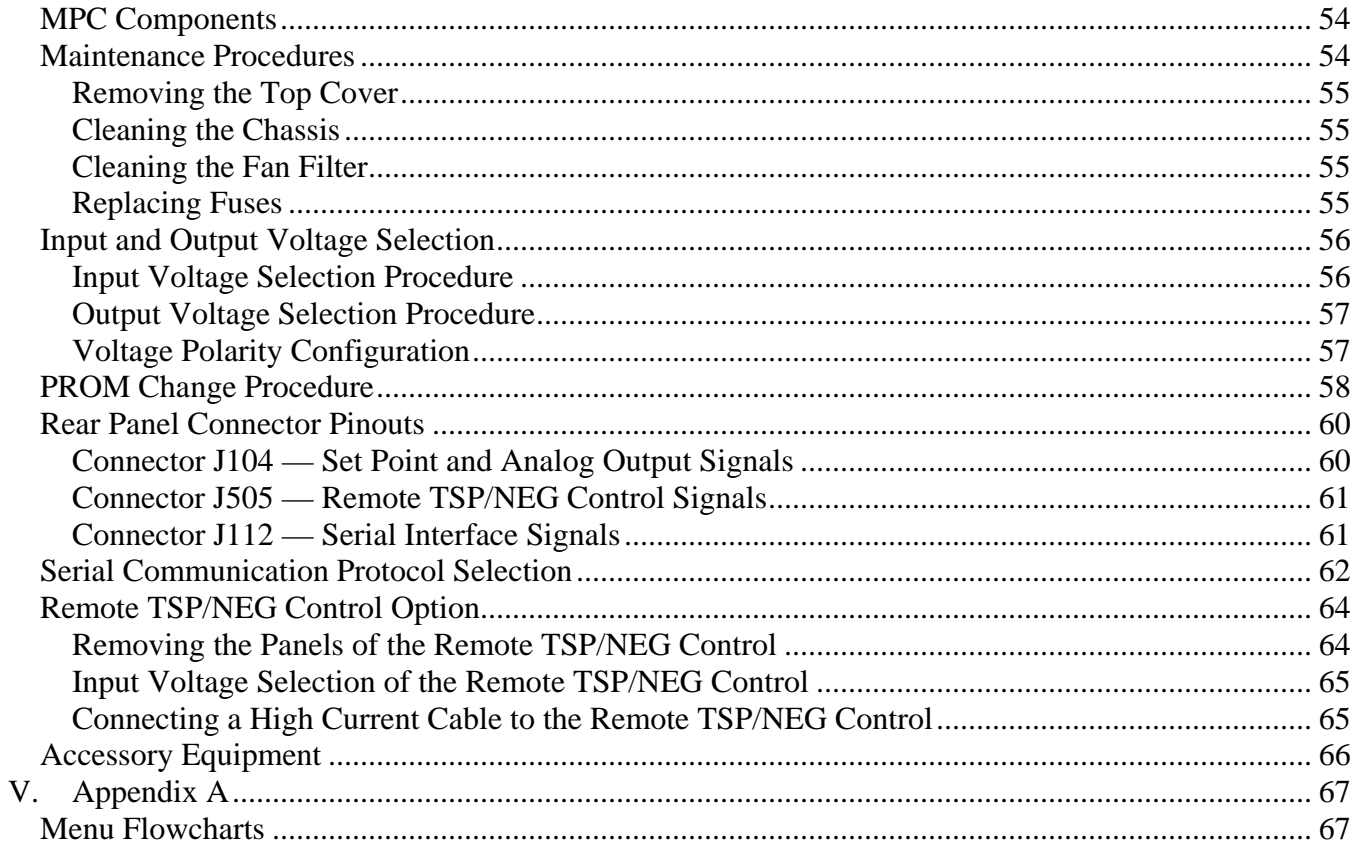

# **II. Figures**

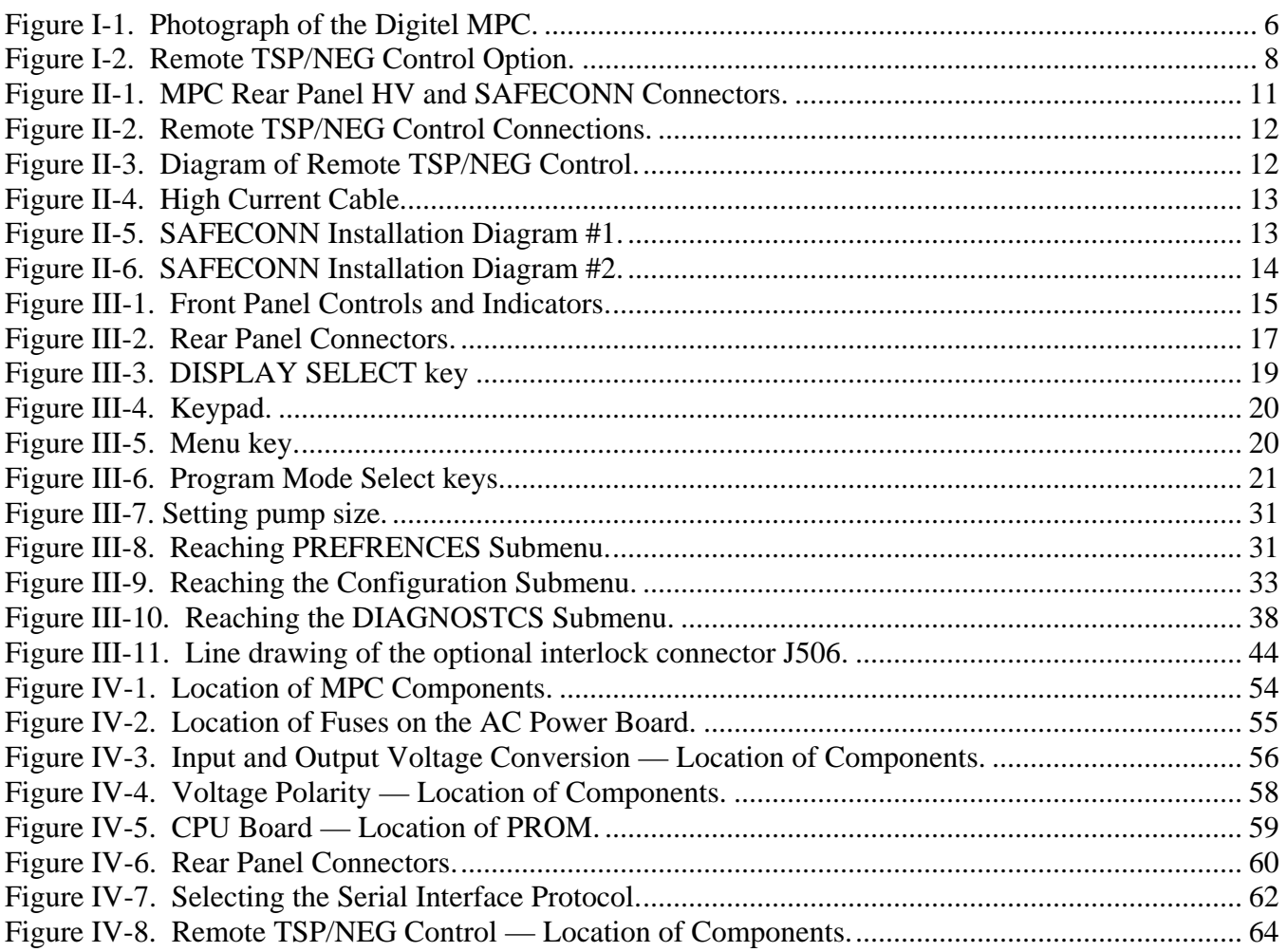

# **III. Tables**

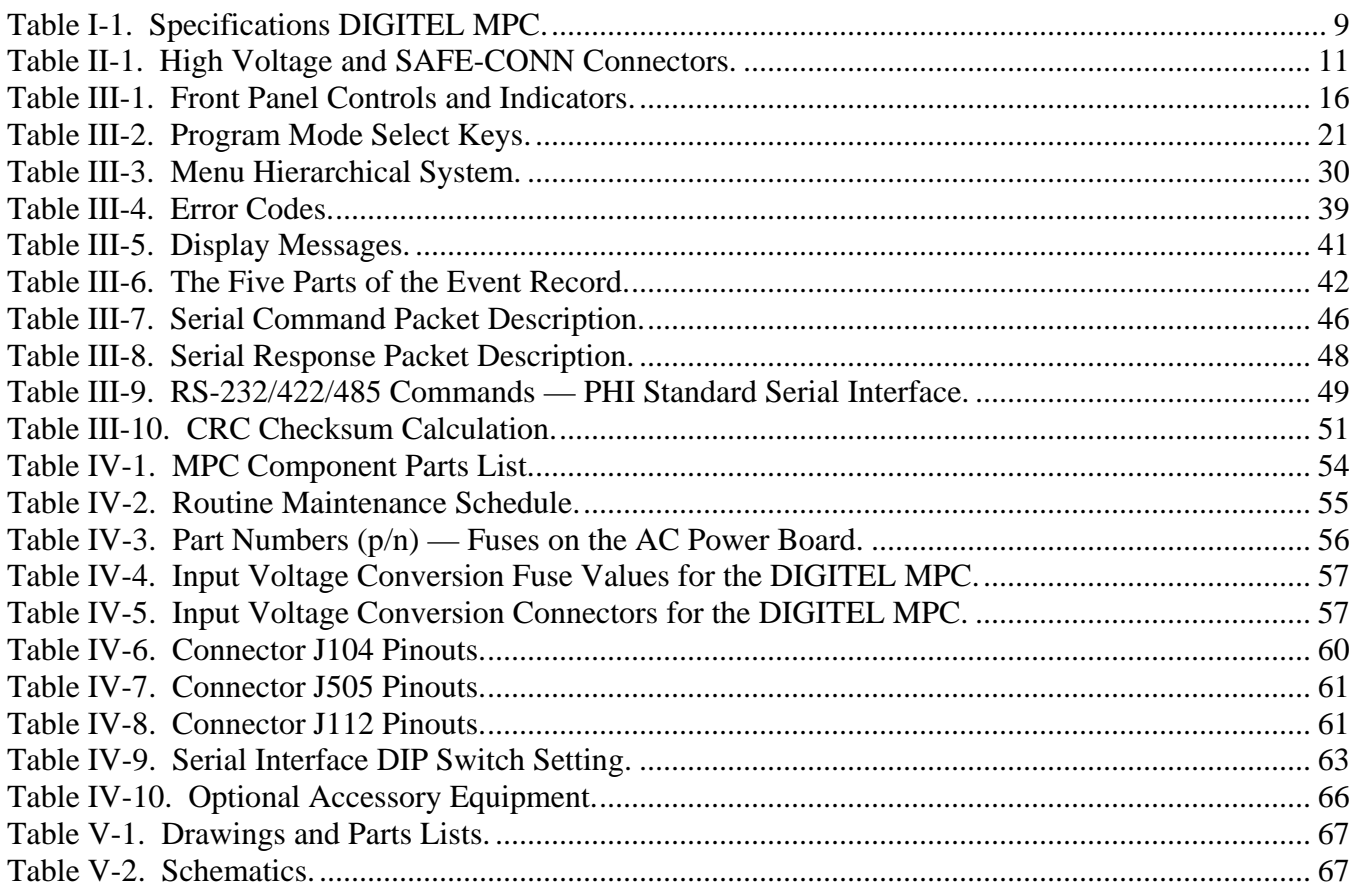

# <span id="page-5-0"></span>**I. Introduction**

The manual is divided into five sections. Section 1 contains a brief description and specifications of the DIGITEL<sup>TM</sup> Multiple Pump Control (MPC). Sections 2 (page [10\)](#page-9-1) and 3 (page [15\)](#page-14-1) explain the installation and operation procedures, respectively. Section 4 (page [52\)](#page-51-1) provides information for servicing the unit.

### *Description*

The DIGITEL™ MPC is a pump power supply and system control. It is designed to operate up to two ion pumps and a titanium sublimation pump (TSP) or non-evaporable getter (NEG) pump, all independently and simultaneously. The MPC can accommodate pump sizes from 10 l/s and up to 1200 l/s. It operates on 115 or 230 VAC, 50 or 60 Hz.

The MPC ([Figure I-1\)](#page-5-1) is a programmable, microprocessor-based unit. It contains a metering circuit, 8 process setpoints, communications interface RS-232/422/485, and up to two independent high voltage modules. The front panel display provides direct readout of the ion pump voltage, current, or pressure. Ranging is automatic within the selected display mode.

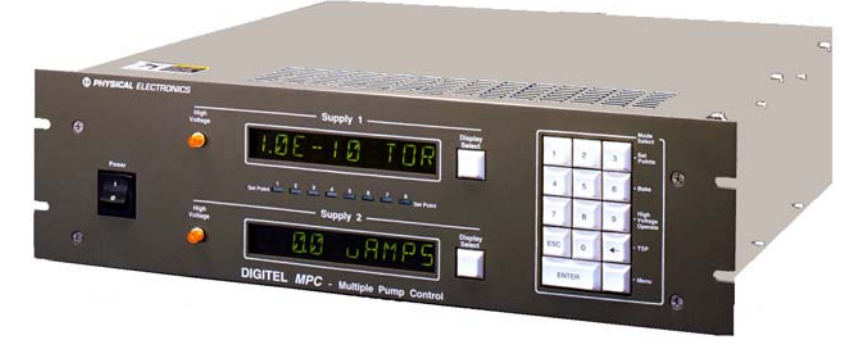

<span id="page-5-1"></span>**Figure I-1. Photograph of the Digitel MPC.** 

### **MPC Configurations**

The DIGITEL MPC comes in the following configurations:

- **635941** base unit plus one medium HV module (200W, 100mA)
- **635942** base unit plus one large HV module (1000W, 500mA)
- **635943** base unit plus two medium HV modules
- **635944** base unit plus two large HV modules
- **635945** base unit plus one medium and one large HV module

#### **RS-232/422/485 Serial Interface**

The DIGITEL MPC can be interfaced and remotely controlled by a computer. All commands entered from the keypad can be performed from the computer.

#### **Set Points**

Eight programmable setpoints, four relay and four TTL (transistor-transistor logic), can be configured to either supply. Hysteresis and control values can be programmed through the computer interface or keypad. Nonvolatile memory is used to store setpoint data for up to 10 years without power applied to the unit. Bakeout control is designed into the software and setpoints.

### <span id="page-6-0"></span>**High Voltage Modules**

The DIGITEL MPC is available with two high-voltage (HV) modules:

- The medium HV module has a starting capacity of 200W, 100 mA. It is intended to fully operate pumps from 10 l/s to 200 l/s and can be used on larger pumps if they are well roughed or if under high vacuum.
- The large HV module has a starting capacity of 1000W, 500 mA. It is intended for pumps from  $160 \frac{1}{s}$  to  $1200 \frac{1}{s}$ .

HV modules are based on transformer design with low noise, high reliability, and overload protection. Each HV module has a standard output of 7000 VDC. The output voltage can be configured to  $\pm 7000$  or  $\pm 5600$  VDC for operating different pumps or systems. The modules come with one standard SHV-10 HV connection. For economical operation of more than one pump, an optional 2nd high-voltage output can be added.

### **Analog Outputs**

Four buffered analog outputs are provided independently from each HV module to connect the controller to data-acquisition devices. Two of these outputs provide a 0 to 10 volt signal with a scale factor of 1 volt per 1000V output voltage  $(V_{MON})$ . The other 2 outputs are programmable.

### **SAFE-CONN™ High-Voltage interlock**

When operated with SAFE-CONN safety interlocked pumps and cables, the will DIGITEL MPC automatically shut off high voltage when the high voltage cable is disconnected at either the pump or controller end. This provides additional protection from possible shock hazard.

### **AUTORUN™**

AUTORUN determines optimum starting and operating conditions based the pump size entered and then starts and monitors the pump down without assistance. In start mode, because an ion pump can draw high currents, the DIGITEL MPC goes through a protected-start process, monitoring current, voltage, power, and time. If the pump starts properly, the MPC automatically goes into run protection mode. If the pump does not start properly — the DIGITEL MPC goes into a cool-down mode. If the pump does not start properly after three tries, it displays PUMP ERROR. The specific error code that identifies the cause of an error can be found in the *Menu* mode.

The DIGITEL MPC continuously protects the ion pump during start-up and normal operation. Ion pump parameters are monitored continuously by the microprocessor. If there is a vacuum failure, the MPC shuts down high voltage preventing serious damage. It can also detect power failures and be configured to automatically restart high voltage after a power loss, if desired.

### **Remote TSP/NEG Control Option**

The remote TSP/NEG option allows you to control a TSP (titanium sublimation pump) or NEG (non-evaporable getter). All commands to operate the Remote TSP/NEG Control can be entered using the DIGITEL MPC keypad or a host computer. It can operate in current or power control mode and can be cycled based on time and pressure. In TSP operation the ranges are 0 to 999 seconds for on time and 0 to 999 minutes for off time.

The option consists of:

- Remote TSP/NEG Control unit
- harness inside the DIGITEL MPC
- control cable from the DIGITEL MPC to the Remote TSP/NEG Control
- high-current cable from the Remote TSP/NEG Control to the TSP/NEG

<span id="page-7-0"></span>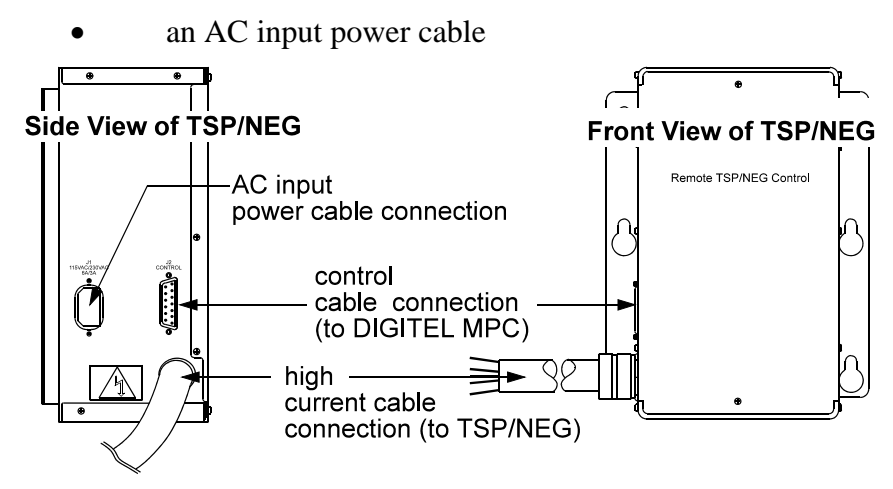

**Figure I-2. Remote TSP/NEG Control Option.** 

### **High-Voltage/TSP Filament Interlock Option**

The remote interlock allows disabling of either the high voltage outputs or TSP filament firing. The interlock is installed at **J506** (on the back panel of the MPC) if the option is installed. A loopback plug is shipped with the option along with a connector kit for custom configuration by the user.

# *Specifications*

### <span id="page-8-1"></span><span id="page-8-0"></span>**Table I-1. Specifications DIGITEL MPC.**

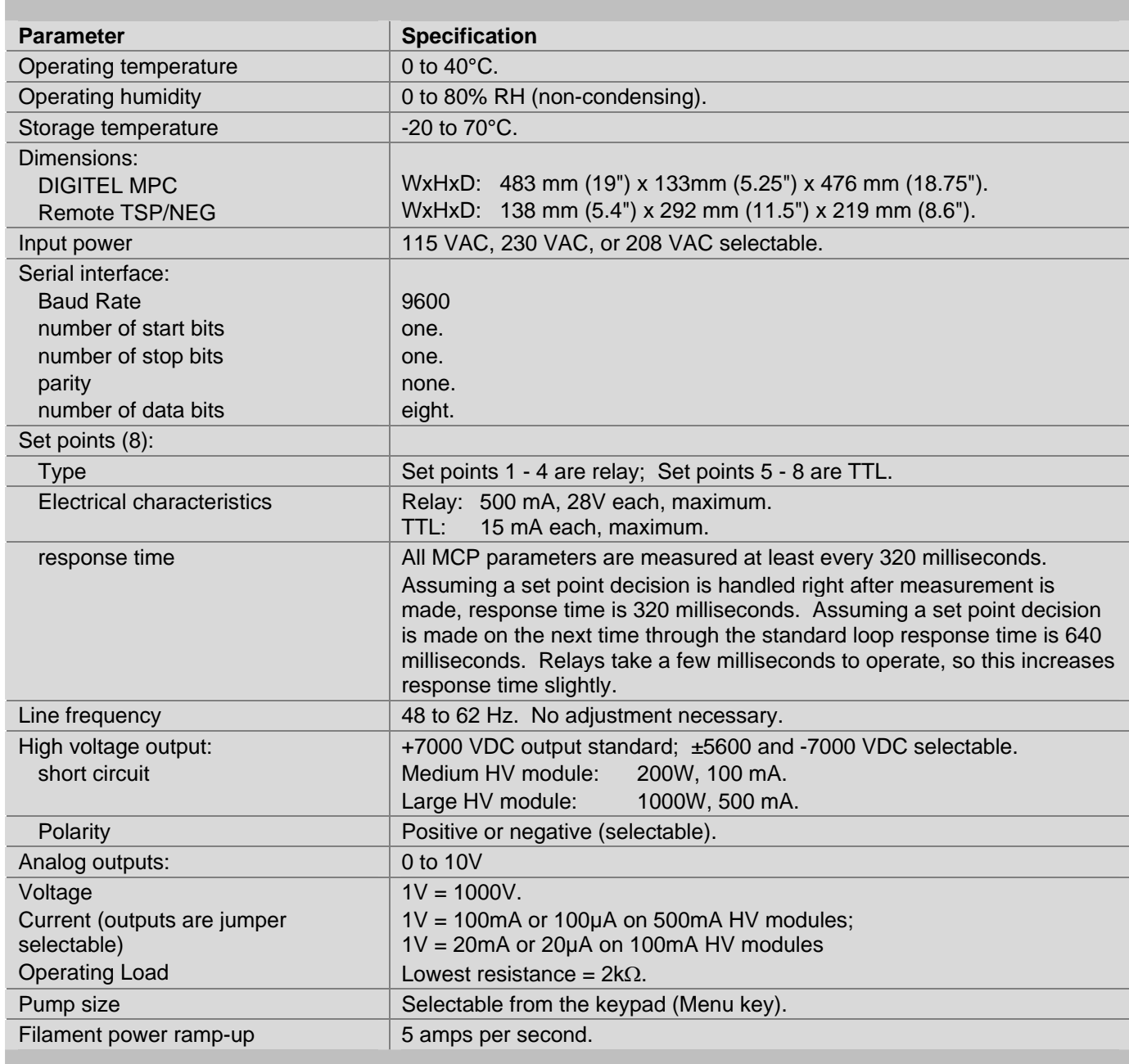

# <span id="page-9-0"></span>**II. Installation**

<span id="page-9-1"></span>This section details the installation requirements for the DIGITEL™ Multiple Pump Control (MPC).

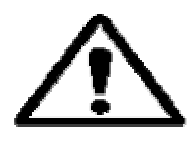

*WARNING: Gamma Vacuum, LLCs' products are designed and manufactured to provide protection against electrical and mechanical hazards for the operator and the area surrounding the product. The procedures provided in Sections 2 and 5 of this manual and in other Gamma Vacuum, LLC product manuals must be followed to ensure that these protections are not impaired in any way.* 

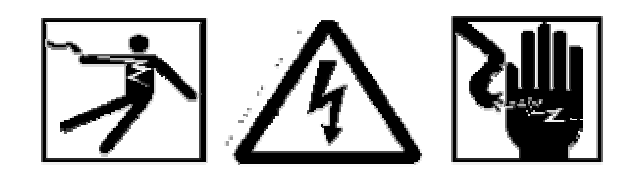

*WARNING: Installation procedures are for use by qualified and authorized personnel who have experience working with voltages greater than 50 volts. To avoid personal injury, do not perform any installation or service procedures unless qualified to do so.* 

*Voltages up to 7000V are present. An interlock is provided to shut off power when the top cover is removed. Do not defeat this interlock.* 

*Do not disconnect the high-voltage cable with power on. After turning power off, allow at least one minute before disconnecting electrical equipment* 

*Do not operate the control without a proper electrical ground or near water. The control may be damaged and its safety reduced, if it is operated outside of its specifications.* 

### *Inspection for Damage*

*NOTE: It is the customer's responsibility to inspect and report any obvious shipping damage to the carrier, typically within 30 days. Before installing Gamma Vacuum, LLC equipment, inspect it for damage that may have occurred during shipment.* 

### *Installing the DIGITEL MPC*

The DIGITEL MPC can be mounted in a standard 19 in. (48.3 cm) rack or used as a freestanding unit. Make sure to provide clearance for air flow into top cover vent holes and out rear mounted fan. Installation should be in such a manner as to make the rear power cord accessible.

*NOTE:This unit can radiate radio frequency energy. Be sure that you install it according to instructions or interference could result.* 

*The unit protects against interference in a commercial environment. If operation in a residential area causes interference, it is the user's responsibility to correct this problem.* 

### **Required items**

You need the following items to install the MPC:

- 1. 3-wire, detachable AC input power cable (included with DIGITEL)
- 2. high voltage (HV) cable for each pump (ordered separately)
- 3. safety ground cable for each pump (ordered separately)

### <span id="page-10-0"></span>**Procedure**

Perform the following procedure to install the MPC:

- 1. Place the unit in its location and secure as necessary.
- 2. Connect the safety ground cable between the pump and safety ground stud at the DIGITEL rear panel [\(Figure II-1\)](#page-10-1).
- 3. Connect the high voltage cable to the ion pump and to the appropriate high voltage jack on the DIGITEL rear panel. See [Figure II-1](#page-10-1) and [Table II-1.](#page-10-2)
- 4. If you have the optional SAFE-CONN feature, an additional connector is part of the HV connector. Connect it to the appropriate SAFE CONN jack. See [Figure II-1](#page-10-1) and [Table II-1.](#page-10-2)
- 5. Verify correct input voltage requirements. Connect the AC input power cable to input power receptacle on the DIGITEL rear panel.
- 6. Switch on the DIGITEL and set correct pump size.

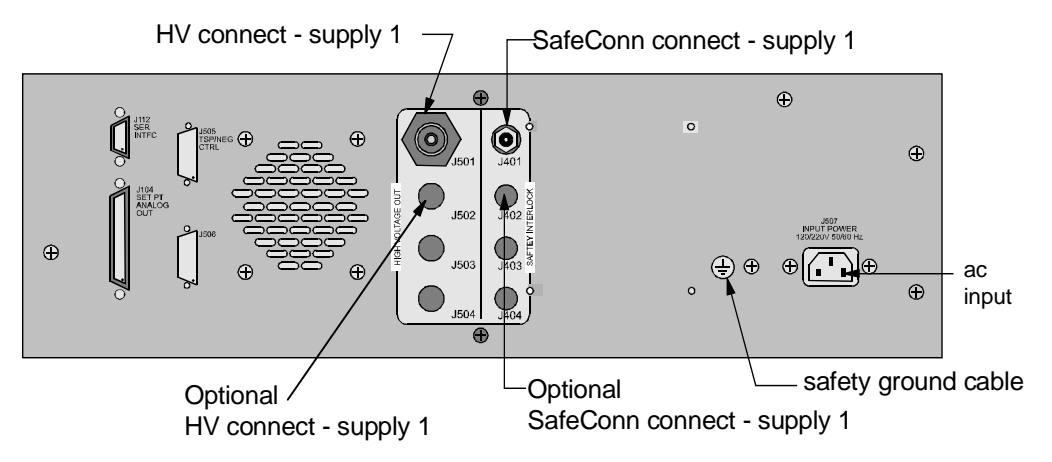

<span id="page-10-1"></span>**Figure II-1. MPC Rear Panel HV and SAFECONN Connectors.** 

<span id="page-10-2"></span>**Table II-1. High Voltage and SAFE-CONN Connectors.**

| <b>HV Connector</b> | <b>SAFE-CONN Connector</b> | <b>Description</b>                |  |
|---------------------|----------------------------|-----------------------------------|--|
| J501                | J401                       | HV & SafeConn Connect, Supply 1   |  |
| J502                | J402                       | <b>Optional Connect, Supply 1</b> |  |
| J503                | J403                       | HV & SafeConn Connect, Supply 2   |  |
| J504                | J404                       | <b>Optional Connect, Supply 2</b> |  |
|                     |                            |                                   |  |

### *Installing the Remote TSP/NEG Control Option*

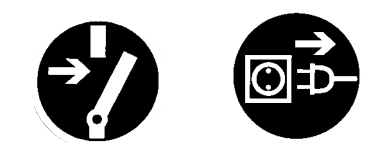

Digitel MPC Manual Page 11 of 72

#### <span id="page-11-0"></span>*DANGER: Voltages up to 7000V are present in the DIGITEL MPC. Turn off power and disconnect AC input power cable before installing the Remote TSP/NEG Control option.*

[Figure II-2](#page-11-1) shows an overview of the Remote TSP/NEG Control connections in the system.

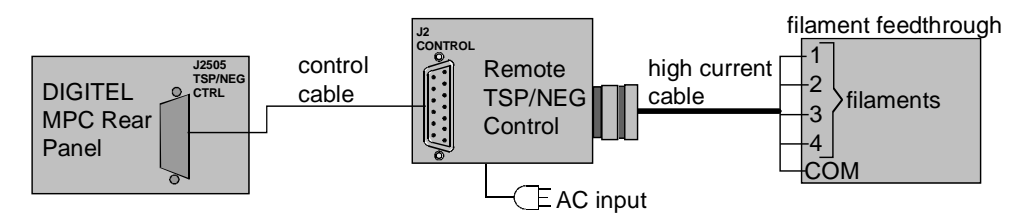

#### <span id="page-11-1"></span>**Figure II-2. Remote TSP/NEG Control Connections.**

To install the Remote TSP/NEG Control, use the following procedure. [Figure II-3](#page-11-2) provides an installation diagram.

### **Required Items**

You need the following components to install the Remote TSP/NEG Control:

- 1. control cable
- 2. Remote TSP/NEG Control unit
- 3. high current cable
- 4. AC input power cable

### **Procedure**

- 1. Mount the Remote TSP/NEG Control unit using the holes provided on the mounting bracket (see [Figure II-3\)](#page-11-2).
- 2. Turn off power to the DIGITEL MPC and disconnect its AC input power cable.
- 3. Connect the control cable to **J505 TSP/NEG CTRL** on the rear panel of the DIGITEL MPC. Connect the other end to **J2 Control** on the Remote TSP/NEG Control unit.

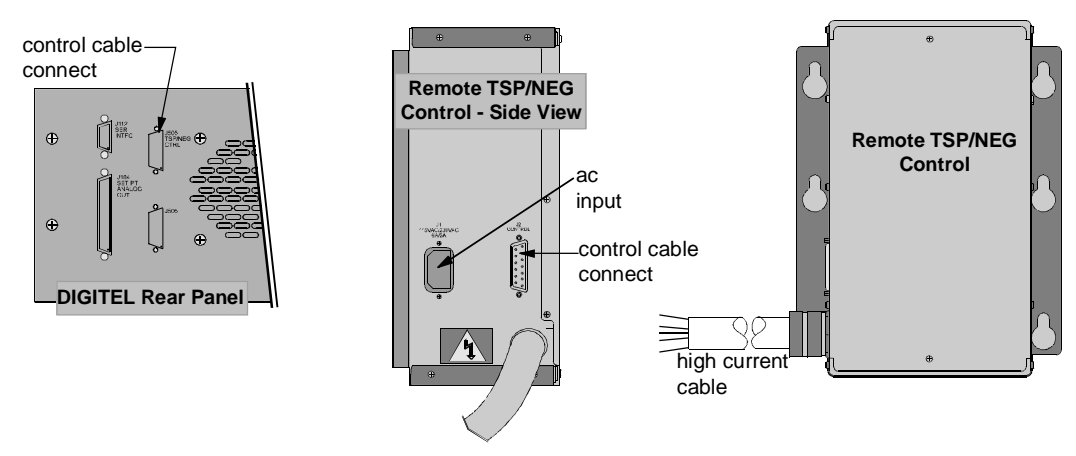

#### <span id="page-11-2"></span>**Figure II-3. Diagram of Remote TSP/NEG Control.**

#### *CAUTION: Step 4 is a high current connection. Make sure that you have a secure connection, or heating will occur.*

4. Connect the high current cable to the filament feedthrough. Filament wires are labeled as shown in [Figure II-4.](#page-12-1)

<span id="page-12-0"></span>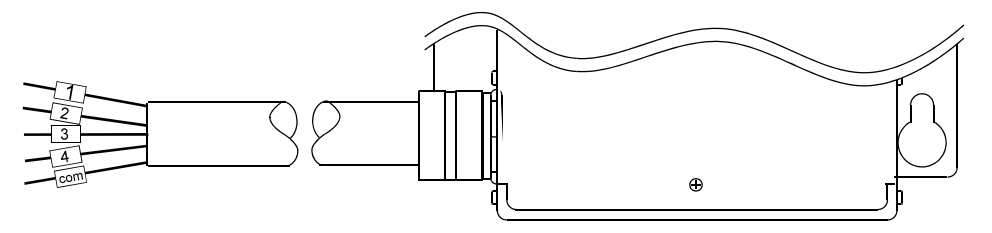

#### <span id="page-12-1"></span>**Figure II-4. High Current Cable.**

- 5. Connect the AC input power cable to the Remote TSP/NEG Control unit.
- 6. Reconnect the AC input power cable to the DIGITEL MPC.

*NOTE: If you need to connect a high current cable to the TSP/NEG unit, see Section 4, Connecting a High Current Cable to TSP/NEG.* 

### *SAFE-CONN™ Installation on an Ion Pump*

Use the following procedure to install a SAFE-CONN on the high-voltage feedthrough (HVFT) of your ion pump.

### **Required Items**

- 1. Parts:
	- 1.1. a PEEK (Poly-Ether-Ether-Ketone) cylinder
	- 1.2. two SS rings
- 2. Tools:
	- 2.1. two flat-head screwdrivers
	- 2.2. an SS installation tool and a plastic cylinder

#### **Procedure**

- 1. Place SS ring #1 on the 10 kV HVFT ([Figure II-5\)](#page-12-2).
- 2. Install the PEEK cylinder over the 10 kV HVFT with its inner diameter groove facing away from the pump ([Figure II-5\)](#page-12-2). The inner diameter groove will locate/lock onto the 10 kV HVFT tabs.

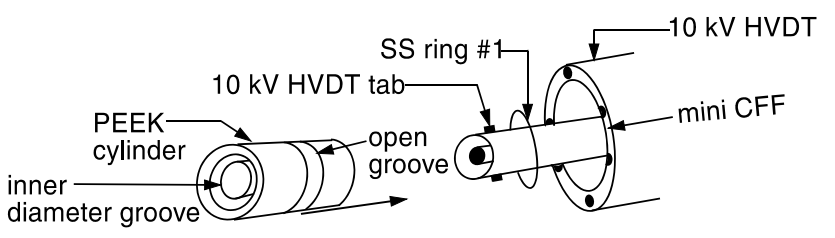

#### <span id="page-12-2"></span>**Figure II-5. SAFECONN Installation Diagram #1.**

- 3. Use the two flat-headed screwdrivers prying against the mini-CFF, pry SS ring #1 over the PEEK cylinder and into the open groove ([Figure II-6\)](#page-13-1).
- 4. Using the SS installation tool and plastic cylinder, install SS ring #2 on the PEEK cylinder.
	- 4.1. Place the SS ring on the nose/ramp of the SS installation tool.

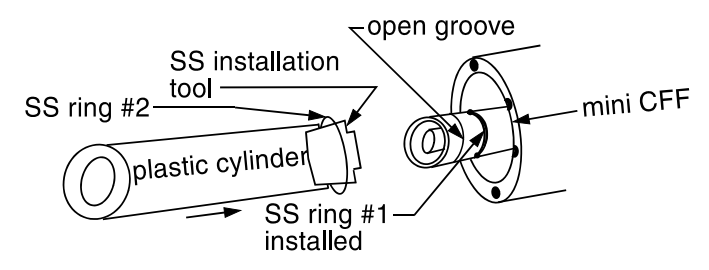

### <span id="page-13-1"></span><span id="page-13-0"></span>**Figure II-6. SAFECONN Installation Diagram #2.**

- 4.2. Using the plastic cylinder, keep a constant steady pressure on the SS ring, while keeping the installation tool, SS ring, and plastic cylinder assembly together.
- 4.3. Raise the assembly to the HVFT, and with a light tap on the plastic cylinder, slide SS ring #2 into the open groove of the PEEK cylinder.

# <span id="page-14-0"></span>**III. Operation**

<span id="page-14-1"></span>Operation of the DIGITEL™ Multiple Pump Control (MPC) can be controlled by the operator through the system computer software. Refer to the system operator's guide for specific operating procedures.

Section 3 (page [15\)](#page-14-1), Operation, contains the following information for manual control of the DIGITEL MPC.

• Front Panel Description identifies and describes the front panel controls and indicators.

Rear Panel Description identifies and provides signal pinouts for the rear panel connectors.

• Operating the Ion Pump explains how to evacuate and start an ion pump.

Using the Keypad provides a detailed explanation of keypad operation and its associated display information.

• Display Messages gives a description in a table format of the status messages that can appear on the display.

• Analog Outputs describes the monitor outputs for voltage and current.

• Serial Interface provides detailed information concerning the computer communication interface.

Menu Structure provides detailed flow chart on the menu structure.

### *Front Panel Description*

[Figure III-1](#page-14-2) identifies the front panel controls and indicators on the DIGITEL™ MPC, which are described in [Table III-1.](#page-15-1)

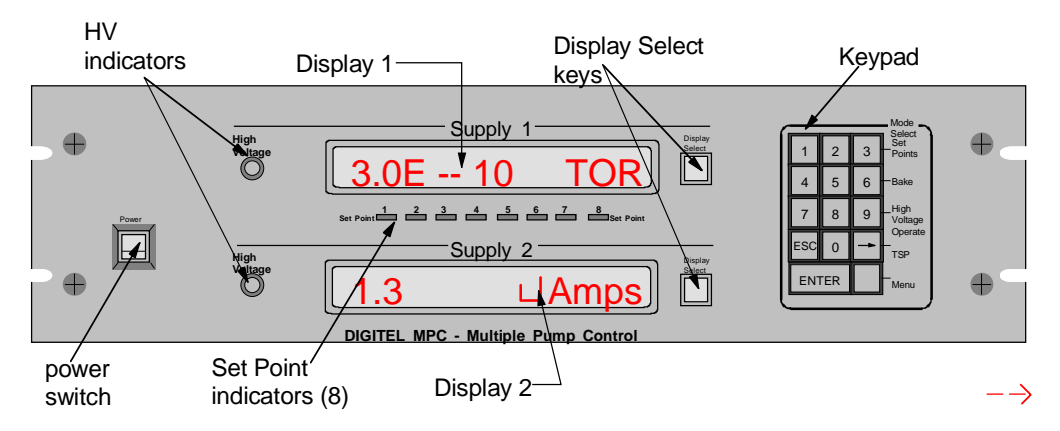

<span id="page-14-2"></span>**Figure III-1. Front Panel Controls and Indicators.** 

<span id="page-15-1"></span><span id="page-15-0"></span>I.

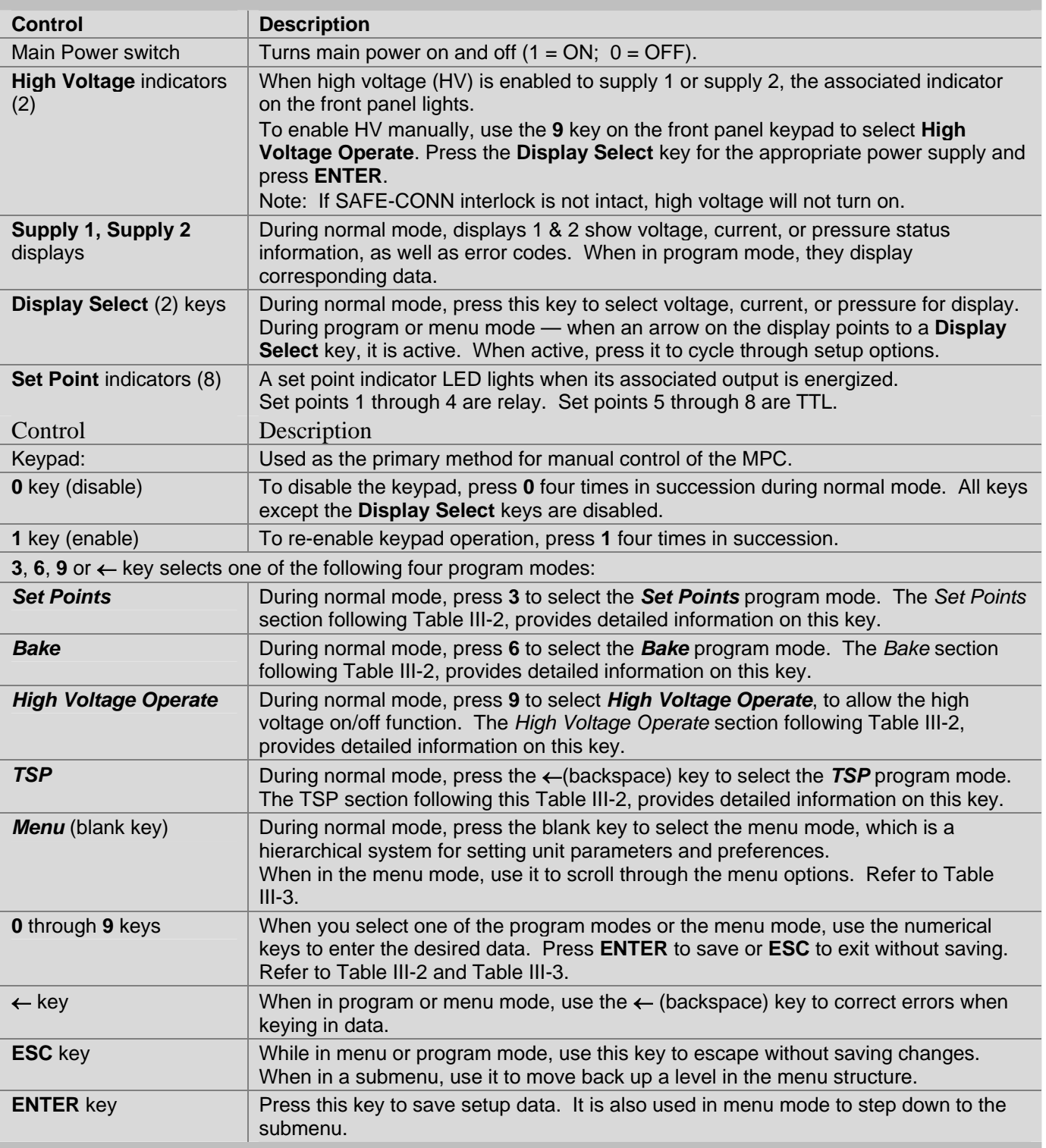

# <span id="page-16-0"></span>*Rear Panel Description*

[Figure III-2](#page-16-1) identifies the rear panel connectors on the DIGITEL™ MPC. Connector pinouts are given in the tables below.

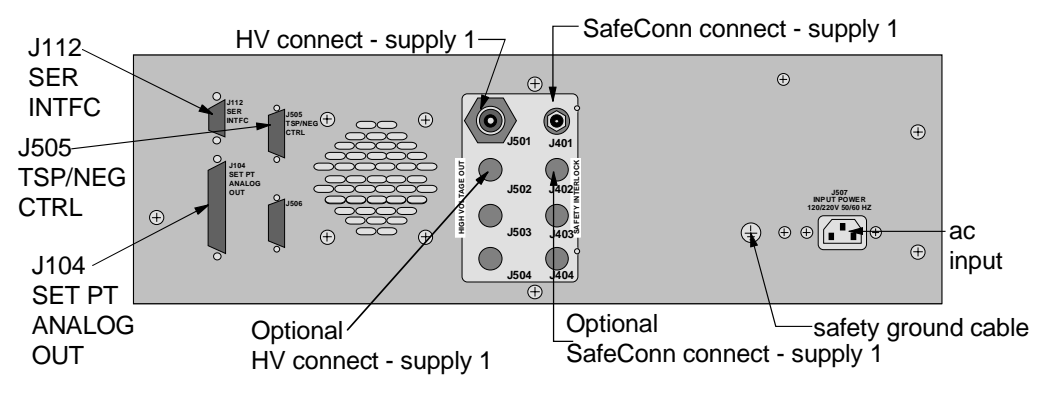

<span id="page-16-1"></span>**Figure III-2. Rear Panel Connectors.** 

**J104 SET PT ANALOG OUT** (a 37-pin, female Sub-D connector) provides 8 set point signals, and 4 voltage/current analog output signals.

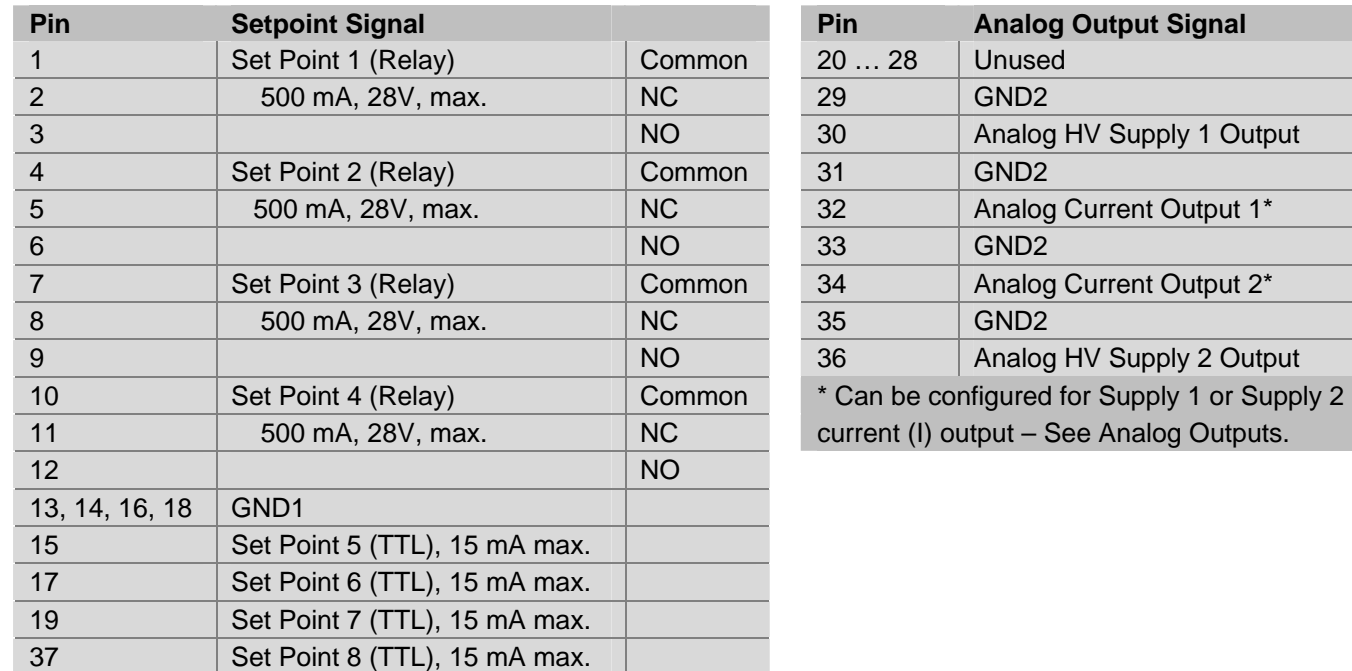

**J505 TSP/NEG CTRL** (a 15-pin, female Sub-D connector) provides the control signals for the Remote TSP/NEG Control.

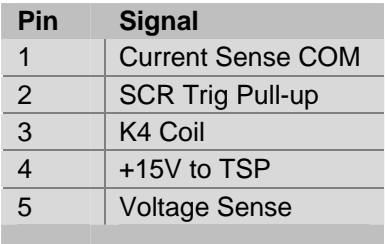

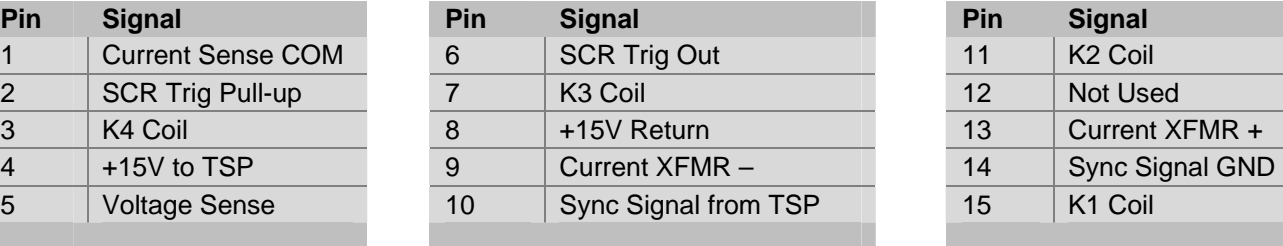

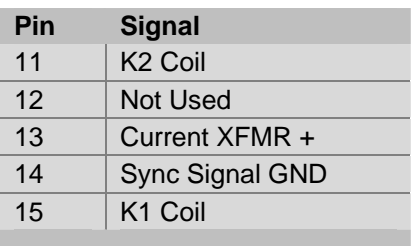

**J112 SER INTFC** (a 9-pin, female Sub-D connector) routes the serial interface signals for the four serial interface protocols – RS-232, PHI (Physical Electronics), RS-485, and RS-422.

<span id="page-17-0"></span>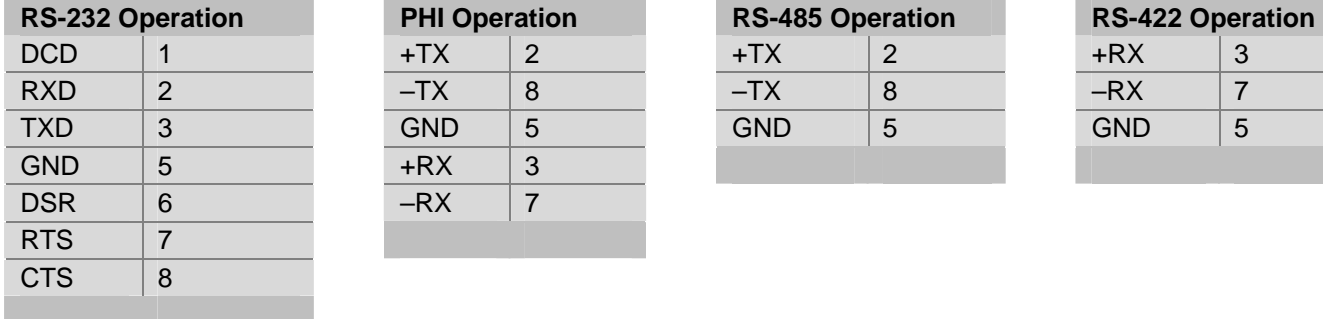

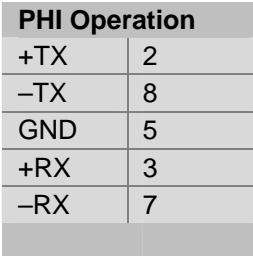

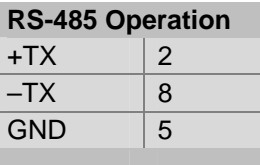

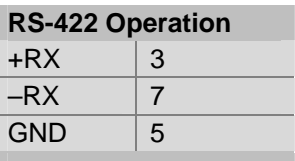

### *Operating the Ion Pump*

Ensure that the pump has been installed according to instructions supplied with it. Install the DIGITEL MPC according to its instructions.

- The DIGITEL MPC and pump must be grounded and have a safety ground strap connecting them to each other.
	- The high voltage cable must be attached to the MPC and the pump.
	- The proper pump size must be selected from the menu mode.
	- The MPC must have the correct output polarity/voltage for the pump.

*Note: More power and current are required to start larger ion pumps or pumps started at higher pressures. Use the full extent of your rough pumping before starting a pump to reduce pump wear and time to UHV, to improve system ultimate pressure, and to give the most accurate readings.* 

### **To Evacuate the Pump**

Before you run an ion pump, it must be evacuated to a minimum vacuum of  $1 \times 10^{-3}$  Torr. Details are best obtained from the pump manual, but in general, use the following procedure.

- 1. Rough pump down to  $1x10^{-3}$  Torr or less (the lower the better).
- 2. Ensure that contaminants do not backstream into the ion pump. If you use a mechanical pump, it must be well trapped to prevent oil back-streaming from the mechanical pump to the ion pump.
- 3. If an ion pump is used or has been at atmospheric pressure, it may be necessary to bakeout the pump into the roughing pump to achieve the best pressure. This is done by heating the ion pump (<300°C with magnets) for a period of several hours until heat soaked.

### **To Start the Pump**

Use the following procedure to start the pump. If your DIGITEL MPC is configured for *POWER-LOSS restart*, high voltage starts automatically when your turn on the DIGITEL.

- 1. Turn on main power to the DIGITEL MPC. If in POWER-LOSS restart, go to Step 4. If in manual restart, go to Step 2.
- 2. Press **9** to select **High Voltage Operate**.
	- 2.1. To turn supply 1 on (or off), press the top **Display Select** key to toggle to the desired value.
- 2.2. To turn supply 2 on (or off), press the bottom **Display Select** key to toggle to the desired value.
- 3. Press the **ENTER** key.

<span id="page-18-0"></span>*NOTE: If you turn a supply ON and have not set the pump size for that supply, the display automatically goes to PUMP SIZE menu to allow you to set the value.* 

4. When voltage starts to rise above 700V, the pump starts. The roughing pump should be valved off at this point. If the pump starts to stall when the roughing pump is valved off (as indicated by a decrease in voltage), the roughing pump should be valved back into the system. After voltage has increased above 3000V, the display may be switched to current or pressure display (when starting the pump, the voltage display mode is more sensitive to pressure changes).

### *Using the Controls*

### **Display Selection**

During normal mode, Supply 1 and Supply 2 displays show either voltage, current, or pressure. Press the **Display Select** key ([Figure III-3\)](#page-18-1) next to each supply to cycle through these choices. Voltage is the default upon power-up, but you can change it in the Preferences menu. Refer to the pump display information in section 3, *[Setting Preferences](#page-30-1)* (page [31\)](#page-30-1).

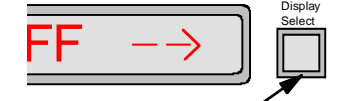

<span id="page-18-1"></span>**Figure III-3. DISPLAY SELECT key** 

#### **Disable and Enable**

If you want to disable the keypad, press the **0** key four times in succession during normal mode. All keys except the **Display Select** keys are disabled. Press the **1** key four times in succession to re-enable operation.

### **Keypad**

The keypad [\(Figure III-4\)](#page-19-1) consists of the following keys and are labeled:

**0-9** 

```
←(backspace)
```
#### **ESC**

#### **ENTER**

The **3** (**Set Points**), **6** (**Bake**), **9** (**High Voltage Operate**), and ← (**TSP**) keys have program modes ([Table III-2\)](#page-20-1).

The **0** key four times within two seconds disables keypad operation.

The **1** key four times within two seconds enables keypad operation.

The blank key is the **Menu** mode key ([Figure III-5](#page-19-2) and [Table III-3\)](#page-29-1).

<span id="page-19-0"></span>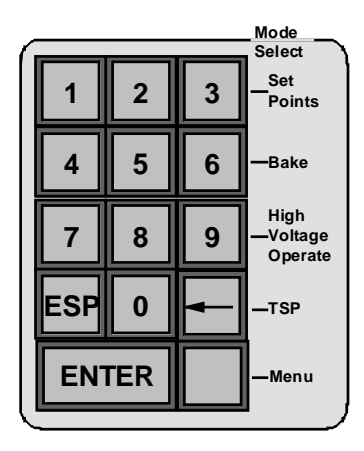

<span id="page-19-1"></span>**Figure III-4. Keypad.** 

The **Menu** key ([Figure III-5](#page-19-2) and [Table III-3\)](#page-29-1), which is the blank key, is a hierarchical system for setting unit parameters and preferences. Refer to section 3, *[Menu Key](#page-28-1)* (page [29\)](#page-28-1) for information on how to use these keys.

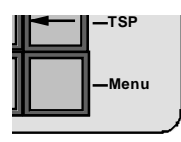

<span id="page-19-2"></span>**Figure III-5. Menu key.** 

### <span id="page-20-0"></span>**Program Mode Keys**

During normal operation, you can press the **3**, **6**, **9**, or  $\leftarrow$  key to select their program mode (**Set Points**, **Bake**, **High Voltage Operate**, and **TSP**, respectively). Press the **ESC** key anytime you want to exit a program mode without saving changes, or press **ENTER** to save the changes.

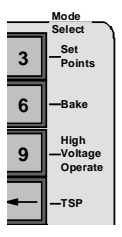

**Figure III-6. Program Mode Select keys.** 

<span id="page-20-1"></span>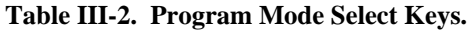

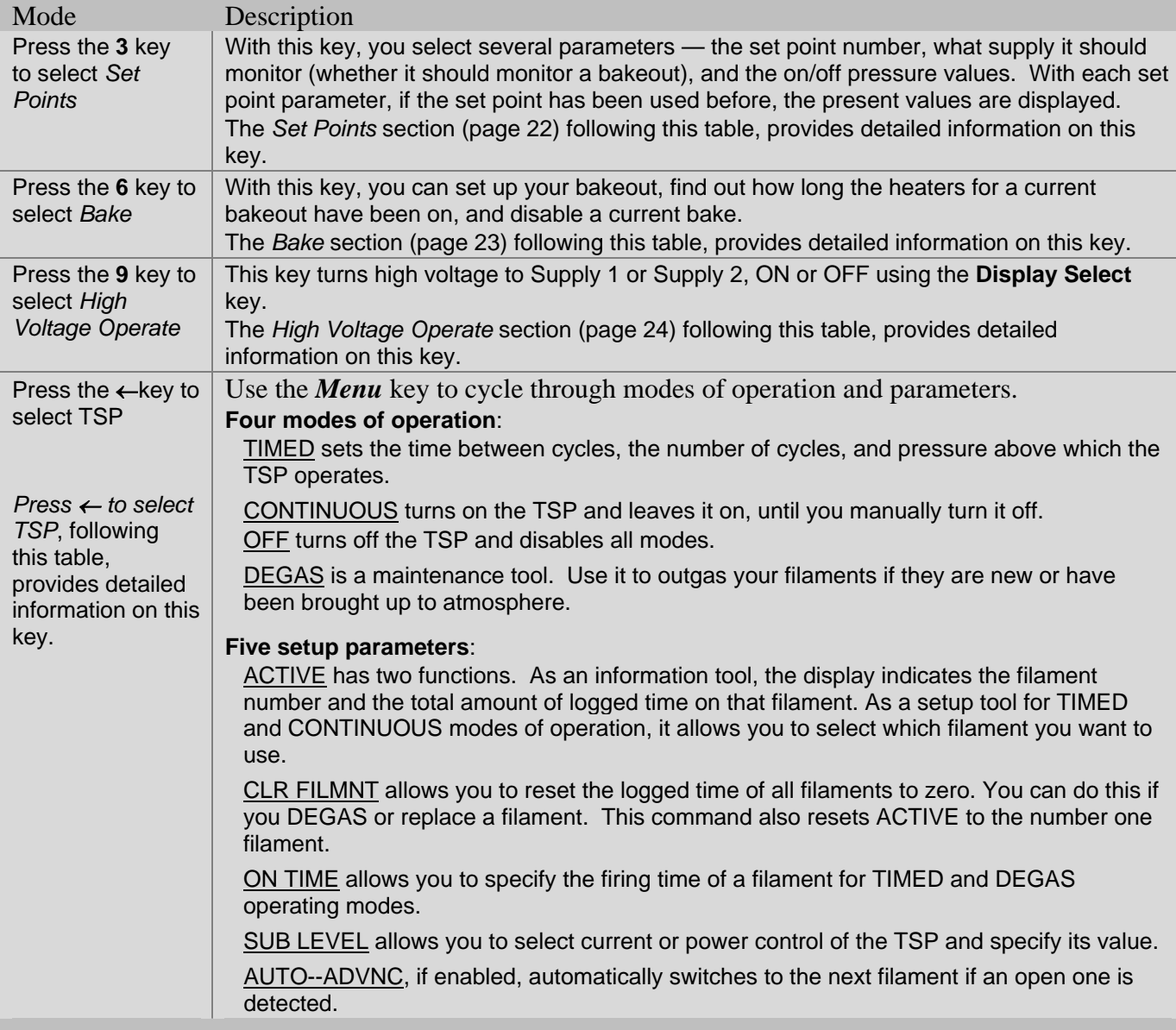

### <span id="page-21-0"></span>**Set Points**

With this feature, you can establish set point parameters: the set point number, what supply it should monitor (whether it should monitor a bakeout), and the on/off pressure values. With each set point parameter, if the set point has been used before, the present values are displayed.

#### *Procedure*

- 1. Press **Set Points** (the **3** key). The bottom display shows 1 8 followed by a flashing sign to indicate that you may use the numerical keys to enter the desired set point.
- 2. Key in the set point number and press **ENTER**.

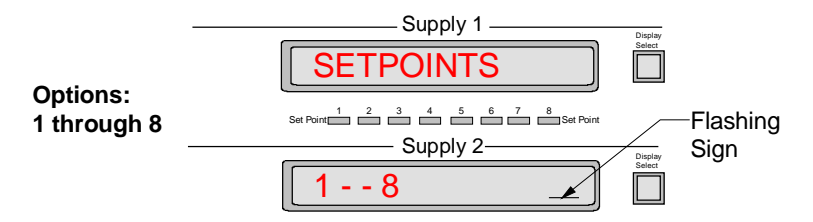

3. The next parameter is SPT SUPPLY. An arrow points to the bottom **Display Select** key to show it is active. Press it to cycle through the options — DISABLED, SUPPLY 1, SUPPLY 2, BAKE S1, and BAKE S2.

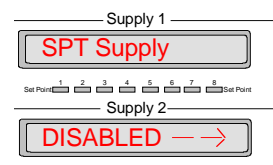

- 4. When you reach the desired option, press **ENTER**.
- 5. The next parameter is SETPT ON. The bottom display shows the current ON pressure with the number flashing to indicate that you can use the numerical keys to enter a new value (e.g. 2.0E-5 Torr).

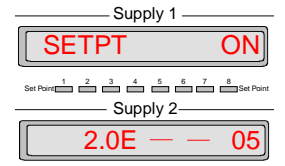

6. Key in the desired ON pressure value and press **ENTER**.

*NOTE: If you change the ON pressure, OFF pressure default is reset to: ON pressure \* 1.2 (20% hysteresis)*

7. The next parameter is SETPT OFF. Key in the desired OFF pressure value and press **ENTER**. Or press ENTER for 20% hysteresis.

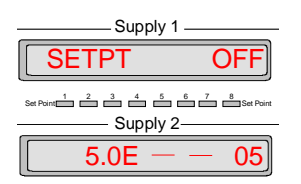

8. When the display asks you to CONFIRM, press **ENTER** to save your set point parameters or **ESC** to exit without saving changes.

#### *After you have finished*

Once the set point parameters have been saved, they are immediately applied. When pressure goes below the specified set point pressure, the set point is energized lighting the associated front panel LED. If it is above the pressure, the set point is de-energized (LED off).

#### *To disable a set point*

If you want to disable a set point,

- 1. press the **Set Points** key.
- 2. Key in the set point number, press **ENTER**,
- 3. press the **Display Select** key to toggle to DISABLED,
- 4. press **ENTER**, and press **ENTER** again to confirm.

#### <span id="page-22-0"></span>**Bake**

#### *Is the set point established?*

Before you setup the bake, make sure that your set point parameters for the bakeout have been established. Once established, they are retained in memory and do not need to be re-entered.

Using the **Set Points** (**3** key), select the set point number (1-8), what supply it should monitor (BAKE S1 [supply 1] or BAKE S2 [supply 2]), and the on/off pressure values. For more information, refer to *[Set Points](#page-21-0)*.

#### *Procedure*

- 1. Press **Bake** (the **6** key).
- 2. Press the lower (Supply 2) **Display Select** key to toggle between ENABLE, DISABLE, and TIME LOG. Select ENABLE and press **ENTER**.

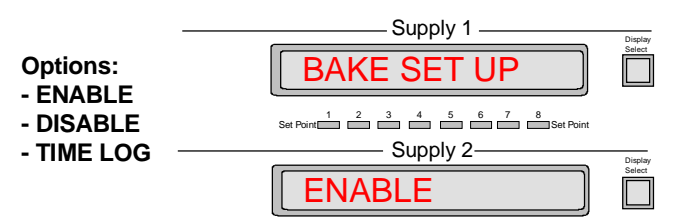

3. The next parameter is LENGTH. The bottom display shows HOURS 0, followed by a flashing sign to indicate that you may set the duration of the bake (between 0 and 255 hours). First use the backspace  $(\leftarrow)$  key to overwrite, and then enter the desired duration with the numerical keys.

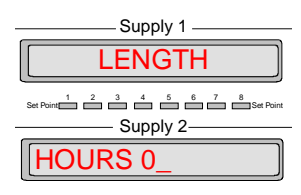

- 4. Press **ENTER**.
- 5. The next parameter is START TIME. At this point you can start the bake immediately when you press **ENTER**. Or you can change the start time, just key in all four numbers and press the **ENTER** key.

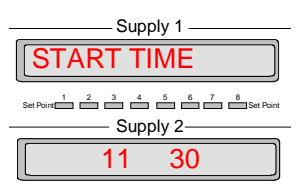

6. When the display asks you to CONFIRM, press **ENTER** to save your bake parameters or **ESC** to exit without saving changes.

#### *After you have finished*

Once the delayed bake is enabled, the display flashes "BAKE OK" for 1 second every 5 seconds. Once the bake is started, the display flashes "BAKE nn.nH" where nn.nH indicates how many hours are left in the bake. When pressure is exceeded, the bake is suspended.

How long have the heaters been on? Once your bake has started, the actual on time for the heaters is logged and can be retrieved at any time. To do this,

- 1. press the **Bake** key,
- 2. select TIME LOG with the **Display Select** key, and
- 3. press **ENTER**. The bottom display shows the actual on time for the heaters.

#### *To cancel the bake*

Once your bake has been enabled, if you want to cancel it,

- 1. press the **Bake** key,
- 2. press the **Display Select** key to toggle to DISABLE,
- 3. press **ENTER**, and press **ENTER** again to confirm.

#### <span id="page-23-0"></span>**High Voltage Operate**

If the MPC is in manual restart, **High Voltage Operate** (the **9** key) allows you to enable high voltage to one or both supplies.

#### *To apply high voltage*

To apply high voltage, the following steps must be performed:

*Note: If the DIGITEL MPC is in POWER-LOSS RESTART mode, do not perform Steps 3, 4, and 5.* 

- 1. Ensure that the high voltage cable is connected to both the pump and the MPC. Press the front panel main **Power** switch to 1 (1=ON).
- 2. If the MPC is in manual restart, press **9** to select **High Voltage Operate**. The top display shows the state of HV 1 (ON or OFF), and the bottom display shows the state of HV 2.
- 3. Ensure that the pump size (refer to Section 3, Setting Pump Size) has been specified.

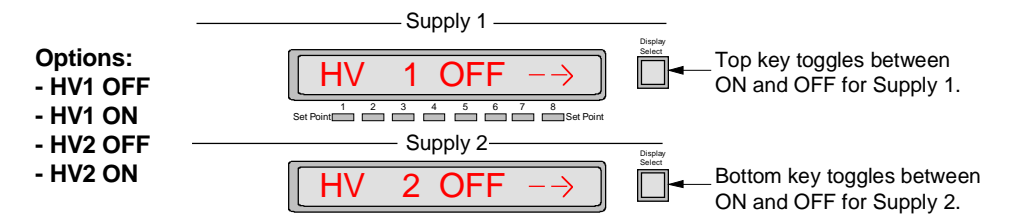

- 4. To turn supply 1 on (or off), press the top **Display Select** key to toggle to the desired value. To turn supply 2 on (or off), press the bottom **Display Select** key to toggle to the desired value.
- 5. Press the **ENTER** key.

*NOTE: If you turn a supply ON and have not set the pump size for that supply, the display automatically goes to PUMP SIZE menu to allow you to set the value.* 

#### *When you are finished*

The **High Voltage Enable** indicator on the front panel lights when high voltage is applied for the corresponding supply.

### <span id="page-24-0"></span>**TSP**

When you press the **TSP**  $(\leftarrow)$  key, **TSP** SETUP provides:

- Four operation modes
- Three CONFIG (setup parameters)

Use the **Menu** key to cycle through the following options.

#### **Operation Modes**

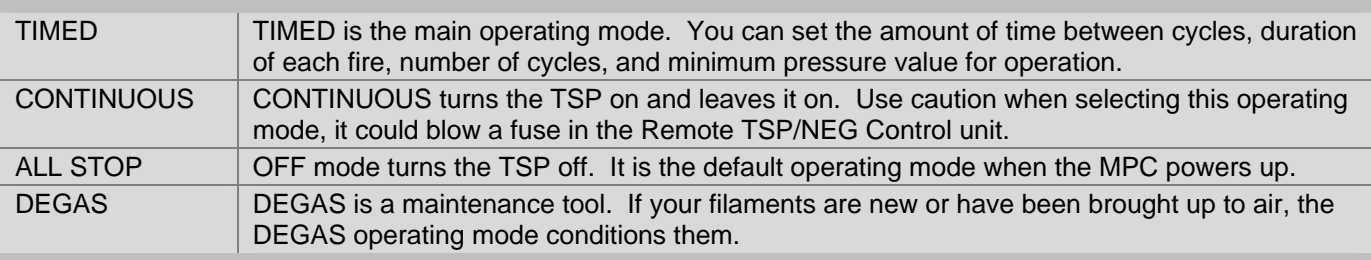

#### **CONFIG (Setup Parameters)**

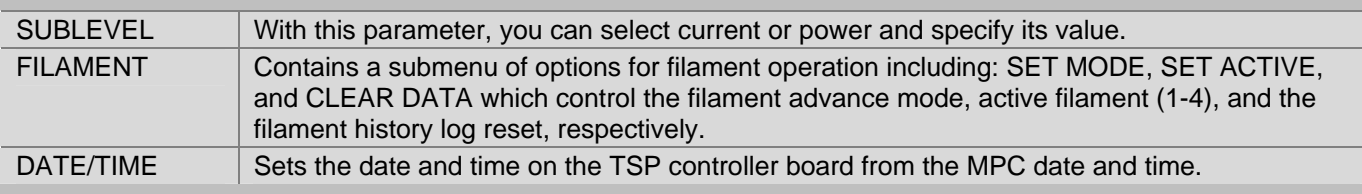

#### *Operation Modes:*

#### *TIMED*

TIMED is the main operating mode. This mode controls the amount of time between cycles, the number of cycles, and the minimum pressure value. To operate in TIMED mode, press the **TSP**  $(\leftarrow)$  key. It is the first display in TSP SETUP.

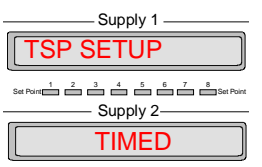

1. Before enabling TIMED mode, make sure these parameters are setup.

- 1.1. ACTIVE: Go to setup parameter 1 to specify the filament you want to fire first.
- 1.2. ON TIME. Go to setup parameter 3 to specify amounts of time the TSP fires.
- 1.3. SUBLEVEL. Go to setup parameter 4 to select watts/amps and specify its value.
- 2. Once parameters are setup, press **Menu** to cycle to TIMED. Press **ENTER** to display MINUTS, followed by a cursor to indicate that you may enter the number of minutes.

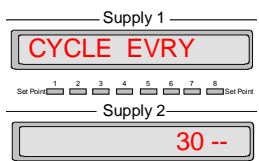

- 3. Use the backspace  $(\leftarrow)$  key to overwrite, and enter the desired number of minutes with the numerical keys.
- 4. Press **ENTER** to display CYCLES. Key in the number of cycles

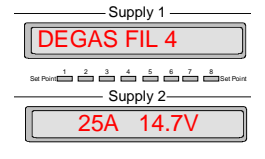

5. Press **ENTER** to display the TSP interlock pressure, the first number will flash. Key in the desired value, the TSP will operate in the TIMED mode when the ion pump pressure is above this value.

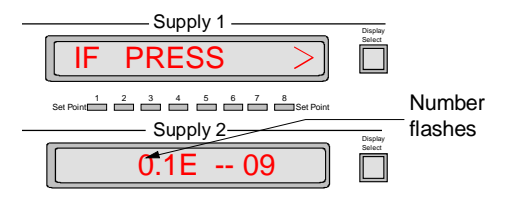

6. Press **ENTER** to enable TIMED mode.

#### **An example of timed mode operation**

If TIMED is set at 3 minutes, 8 cycles, and a minimum pressure. If SUBLEVEL is 50 amps, ON TIME is 30 sec, and ACTIVE specifies filament 2 — then FIL 2 fires immediately for 30 sec, and then fires every 3 minutes thereafter for 7 additional times, but only if pressure is above the setup value.

### *CONTINUOUS*

CONTINUOUS mode turns the TSP on and leaves it on, until you manually turn it off. When in TSP SETUP, press **Menu** to cycle to CONTINUOUS. Press **ENTER** to display TSP ON, and press **ENTER** again to enable this mode.

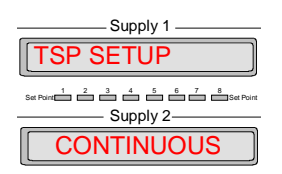

If TIMED mode is enabled and you press the **TSP**  $(\leftarrow)$  key, the bottom display reads ARMED, indicating the TSP is ON. A number follows to indicate the number of cycles left. For example, if the display reads ARMED 4, there are four cycles left and once a cycle is completed, the number decreases to three.

To turn the TSP OFF, press **Menu** to cycle to OFF. Then press **ENTER**.

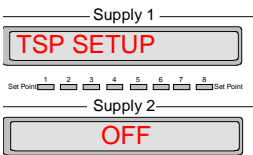

#### *DEGAS*

Use DEGAS to outgas filaments that are new or have been brought up to atmosphere.

During DEGAS mode, each filament is fired once. It uses the specified ON TIME and SUBLEVEL setup parameters, but starts firing at half the value.

For example, if current is specified at 50 amps and time at 30 seconds, then the TSP (when enabled) ramps up to 25A for the first 15 sec and then ramps up to 50A for the remaining 15-sec.

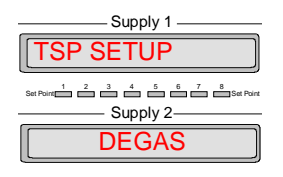

When in TSP SETUP, press **Menu** to cycle to DEGAS and press **ENTER** to enable degassing.

*ATTENTION: Degas pressure should be less than 1 x 10-2 Torr.* 

While in degas mode, the display shows which filament is degassing and at what value. When DEGAS is complete, the display returns to TSP SETUP. You need to reset the filament-logged time to zero. Go to setup parameter 2, CLR FILMNT.

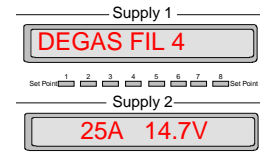

#### *Setup parameters:*

#### **ACTIVE**

The ACTIVE parameter provides two functions:

- As an information tool, the display indicates the filament number and the total amount of operating logged time.
- As a setup tool, it allows you to select which filament you want to use.

When in TSP SETUP, press **Menu** to cycle to ACTIVE.

1. Press **ENTER** to display the filament number and its total logged time.

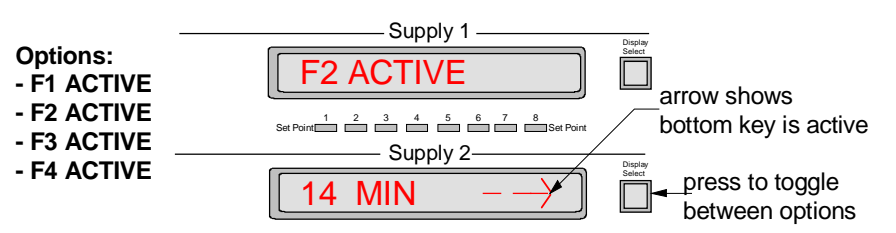

- 2. An arrow points to the bottom **Display Select** key to show it is active. Press it to cycle through the options: F1 ACTIVE, F2 ACTIVE, F3 ACTIVE, F4 ACTIVE.
- 3. When you reach the desired filament, press **ENTER** to save your selection or press **ESC** to exit without saving changes.

#### **CLR FILMNT**

If you degas filaments or install new ones, use CLR FILMNT to reset their status to OK (not open) and their operating logged time to zero. Entering 0 resets all four filaments.

When in TSP SETUP, press **Menu** to cycle to CLR FILMNT.

Press **ENTER**. When the display asks you to confirm, press **ENTER** to clear the filaments or press **ESC** to exit without clearing filaments.

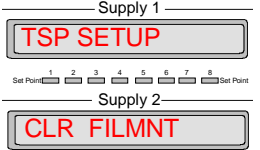

#### **ON TIME**

This parameter specifies the on firing time of a filament for TIMED and DEGAS operating modes. For example, if you specify 30 sec ON TIME (in TIMED mode), then the TSP operates for 30 sec before it shuts off.

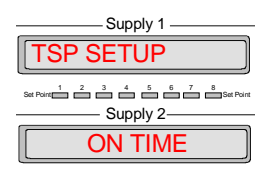

When in TSP SETUP, press **Menu** to cycle to ON TIME.

1. Press **ENTER**. The bottom display shows the on time in seconds followed by a flashing sign.

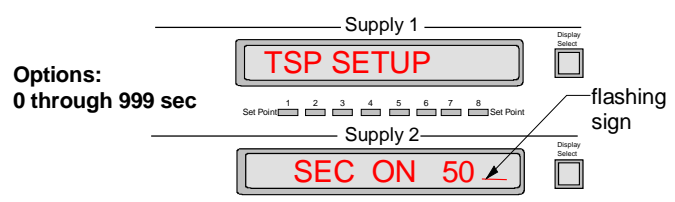

2. Use the backspace  $(\leftarrow)$  key to overwrite, and enter the desired value (0-999) with the numerical keys. Press **ENTER** to save the changes.

#### **SUB LEVEL**

For TSP control, you need to select constant current (amps) or constant power (watts) and specify its value.

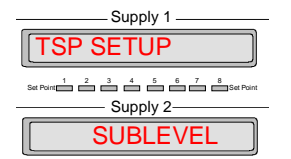

When in TSP SETUP, press the **Menu** key to cycle to SUB LEVEL.

<span id="page-28-0"></span>1. Press **ENTER**. An arrow points to the top **Display Select** key to show it is active. Press it to toggle between AMPS and WATTS.

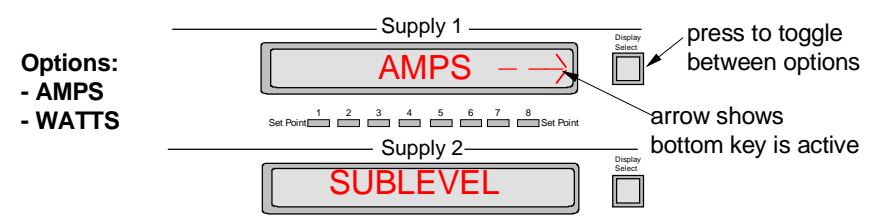

- 2. When you reach the desired option, press **ENTER**.
- 3. The bottom display shows the value followed by a flashing sign. Use the backspace  $(\leftarrow)$  key to overwrite, and enter the desired value (0-75 for amps or 0-500 for watts) with the numerical keys.

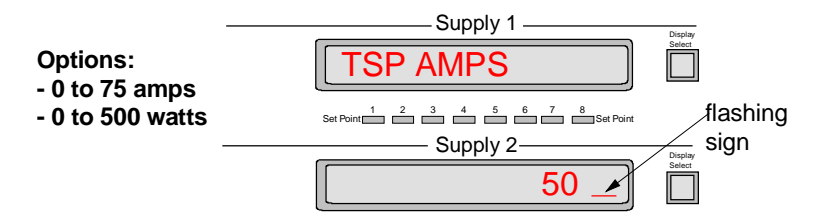

4. Press **ENTER** to save your changes.

#### **AUTO--ADVNC**

AUTO--ADVNC, when set to YES, automatically switches to the next filament if an open filament is detected.

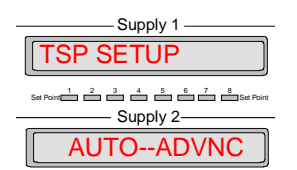

When in TSP SETUP, press the Menu key to cycle to AUTO--ADVNC.

1. Press **ENTER**. An arrow points to the bottom **Display Select** key to show it is active.

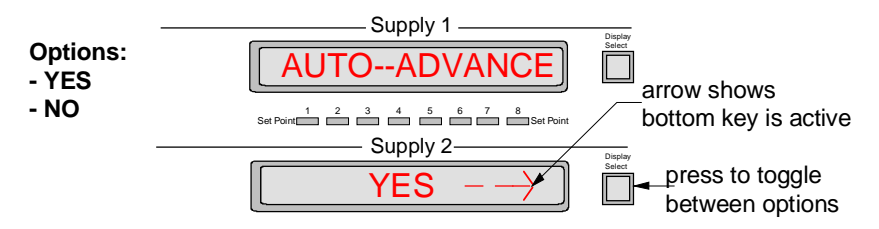

- 2. Press it to toggle between YES and NO.
- 3. When you reach the desired option, press **ENTER**.

#### <span id="page-28-1"></span>**Menu Key**

The **Menu** key (blank key) is a hierarchical system ([Table III-3\)](#page-29-1) for setting unit parameters. After you press **Menu**, the top display shows the first menu selection.

<span id="page-29-0"></span>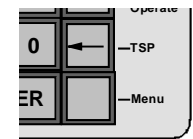

- 1. Press **Menu** to step through each top menu selection.
- 2. Use the **ENTER** key to step to a sub menu.
- 3. Then use **Menu** to step through each submenu selection.
- 4. Press **ESC** to step back up to the top menu.

<span id="page-29-1"></span>**Table III-3. Menu Hierarchical System.** 

| <b>Menu Structure</b>                  | <b>Description</b>                                                                                                    |  |  |
|----------------------------------------|----------------------------------------------------------------------------------------------------|--|--|
| <b>PUMP1 SIZE</b><br><b>PUMP2 SIZE</b> | Specifies pump size in liters per second that is connected to each supply. This value must<br>be either 0 (no pump connected) or between 10 and 1200. Default is 0. |  |  |
| <b>PREFRENCES:</b>                     | The following sub-menus are available in the PREFRENCES menu.                                                                                                    |  |  |
| <b>PRES UNITS</b>                      | Selects pressure units to use: Torr, mBar, or Pascal. Default is Torr.                                                                                              |  |  |
| <b>PUMP DSPLY</b>                      | Selects voltage, current or pressure for each display. Default is voltage.                                                                                          |  |  |
| ANALOG 1 OUT<br><b>MODE</b>            | Selects analog current/pressure output mode for supply 1.                                                                                                    |  |  |
| ANALOG 2 OUT<br><b>MODE</b>            | Selects analog current/pressure output mode for supply 2.                                                                                                    |  |  |
| CONFIG:                                | The following sub-menus are available in the CONFIG menu.                                                                                                    |  |  |
| <b>FAN ON/OFF</b>                      | You can set the fan to off or full speed.                                                                                                    |  |  |
| <b>POWER LOSS</b>                      | If yes is chosen, both pumps start up automatically upon power up.                                                                                                  |  |  |
| <b>SERIAL ADR</b>                      | Specifies which serial address to use for the Physical Electronics Serial Communications<br>Protocol. Default is 5.                                                 |  |  |
| <b>BAUD RATE</b>                       | Baud rate of 9600 is available.                                                                                                    |  |  |
| <b>SET CLOCK</b>                       | Allows you to set the time and date of the real time clock.                                                                                                    |  |  |
| SPLY1 SIZE<br><b>SPLY2 SIZE</b>        | Indicates what supply option is installed for supply 1 and supply 2: medium, large, or none.                                                                        |  |  |
| PUMP 1 CAL<br><b>PUMP 2 CAL</b>        | Pumps have a calibration factor that is multiplied by pressure to increase or decrease it.<br>Acceptable factors are between 0.00 and 9.99. Default, 1.00.          |  |  |
| <b>SUPPLY1 KV</b><br><b>SUPPLY2 KV</b> | Indicates what output voltage the high voltage transformer is set to (for supply 1 and 2), 5600<br>or 7000.                                                         |  |  |
| <b>PRM FACTOR</b>                      | Informs the firmware of line voltage setting, 120 or 240.                                                                                                    |  |  |
| <b>DIAGNOSTCS:</b>                     | Most of the following diagnostics can be used in the field.                                                                                                    |  |  |
| <b>REVISION</b>                        | Displays the current firmware revision.                                                                                                    |  |  |
| <b>ERROR CODE</b>                      | Display 1 shows last error code for pump 1 and display 2, pump 2.                                                                                                   |  |  |
| DISPLY/KEY                             | Tests all displays, LEDs, and keys.                                                                                                    |  |  |
| <b>CALIBRATION</b>                     | A self-calibration of the current offset for both supplies.                                                                                                    |  |  |
| <b>RST DFLTS</b>                       | Resets most options to their default values.                                                                                                    |  |  |
| LINE FREQ                              | Indicates the present line frequency.                                                                                                    |  |  |

### **Setting Pump Size**

In order to start the pump, you need to specify the pump size (between 10 and 1200 in liters per second). Use the following procedure

<span id="page-30-0"></span>*Note: If an attempt is made to start a pump and the pump size is not specified, this menu option is automatically brought up and displayed. You must then set the pump size in order to start the pump.* 

- 1. After you press **Menu**, the top display shows PUMP1 SIZE.
- 2. Press the **ENTER** key. The bottom display shows the current pump size in liters per second (l/s), followed by a flashing sign to indicate that you may use the numerical keys to enter the pump size.
- 3. First use the backspace  $(\leftarrow)$  key to overwrite, and then enter the desired pump size with the numerical keys.
- 4. Press **ENTER** to save the changes.
- 5. Press the **Menu** key to select PUMP2 SIZE.
- 6. Repeat Steps 2, 3, and 4.

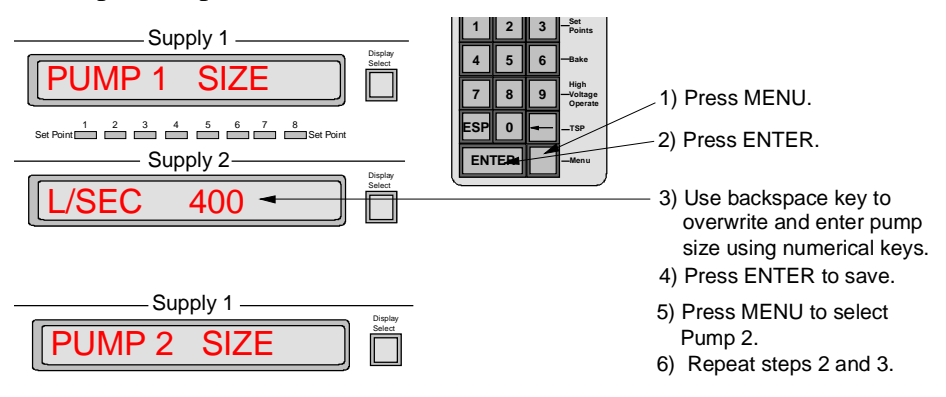

#### **Figure III-7. Setting pump size.**

#### <span id="page-30-1"></span>**Setting Preferences**

#### *Overview*

Press the **Menu** key to cycle through the top menu selections until you reach PREFRENCES. Press **ENTER** to step to its submenu. Press the **Menu** key to cycle through the following submenu selections:

- PRES UNITS
- PUMP DSPLY DFAULT VAL

Press **ESC** to exit the submenu and return to PREFRENCES.

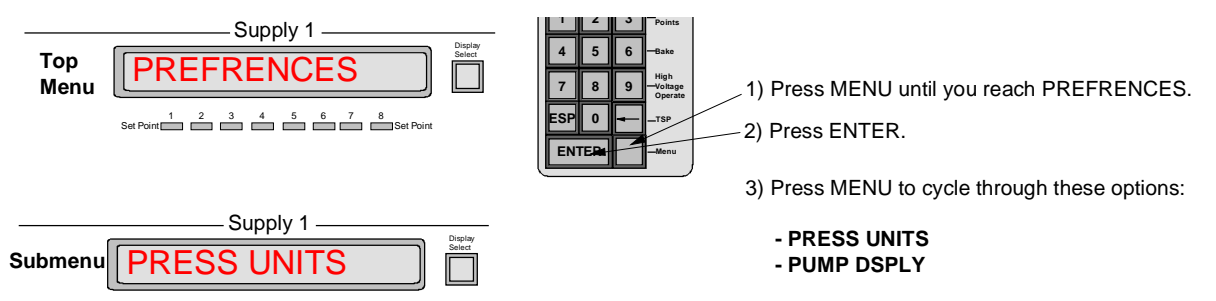

**Figure III-8. Reaching PREFRENCES Submenu.**

#### *PRES UNITS*

You can specify the default pressure units to display: Torr, mbar, or Pascal. The bottom display shows the units presently in use.

*NOTE: This procedure does not change set point or TSP pressure values. For example, if you have 1.5 mbar and change to Torr, then you have 1.5 Torr.* 

- 1. Press the **Menu** key to cycle through the menu until you reach PREFRENCES.
- 2. Press **ENTER** to step to the submenu selection PRES UNITS.
- 3. Press **ENTER** again to display the units.
- 4. An arrow points to the bottom **Display Select** key to show it is active. Press it to cycle through the unit options — TORR, MBAR, and PASCAL.

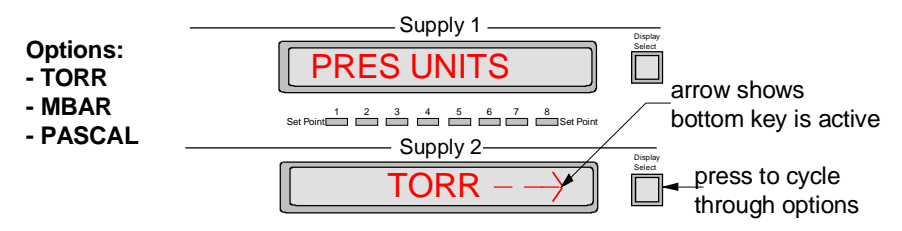

5. When you reach the desired option, press **ENTER** to save your selection.

#### *PUMP DSPLY - DFAULT VAL*

You can specify the default display in voltage, current or pressure for Supply 1 and Supply 2 displays.

- 1. Press the **Menu** key to cycle through the menu until you reach PREFRENCES.
- 2. Press **ENTER** to step to the submenu, and press the Menu key to cycle to PUMP DSPLY.
- 3. Press **ENTER**.
- 4. An arrow points to the bottom **Display Select** key to show it is active. Press it to cycle through the unit options — VOLTAGE, CURRENT, and PRESSURE.

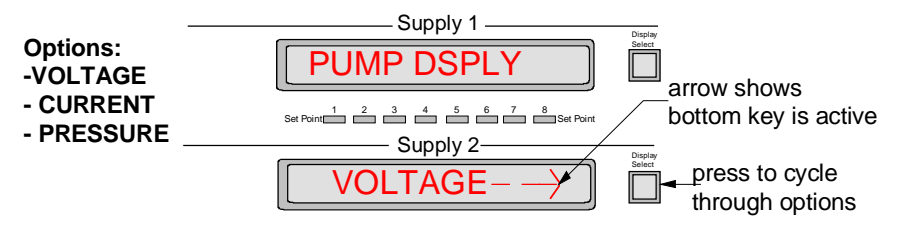

5. When you reach the desired option, press **ENTER** to save your selection.

#### **Setting Configurations**

#### *Overview*

Press the **Menu** key to cycle through the top menu selections until you reach CONFIG. Press **ENTER** to step to its submenu. Press the **Menu** key to cycle through the following 12 submenu selections:

- FAN ON/OFF
- POWER-LOSS RESTART
- SERIAL ADR
- <span id="page-32-0"></span>**BAUD RATE**
- **SET CLOCK**
- SPLY1 SIZE
- SPLY2 SIZE
- PUMP1 CAL FACTOR
- PUMP2 CAL FACTOR
- SUPPLY1 KV
- SUPPLY2 KV
- PRM FACTOR

Press **ESC** to exit the submenu and return to CONFIG.

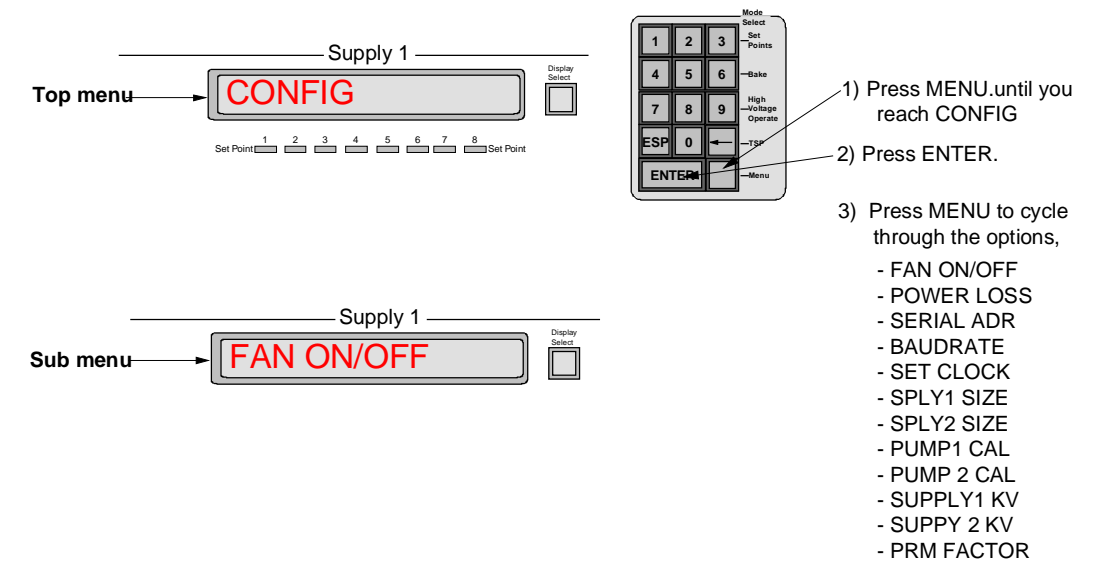

#### **Figure III-9. Reaching the Configuration Submenu.**

#### *FAN ON/OFF*

Use the following procedure to set the fan to off or full speed. If you set the fan to off, the next pump start-up sequence turns it back on. If the pump draws high current, the fan automatically restarts.

- 1. Press the **Menu** key to cycle through the menu until you reach CONFIG.
- 2. Press **ENTER** to step to the submenu selection FAN ON/OFF.
- 3. Press **ENTER** again.
- 4. An arrow points to the bottom **Display Select** key to show it is active. Press it to toggle between ON and OFF.

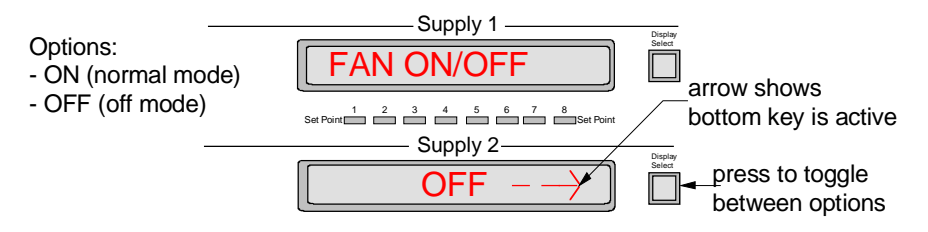

5. When you reach the desired option, press **ENTER** to save your selection.

#### *POWER-LOSS RESTART*

You can choose yes or no to have both pumps start automatically after a power loss.

- 1. Press the **Menu** key to cycle through the menu until you reach CONFIG.
- 2. Press **ENTER** to step to the submenu and press the **Menu** key to cycle to POWER-LOSS.
- 3. Press **ENTER**.
- 4. An arrow points to the bottom **Display Select** key to show it is active. Press it to toggle between Yes and No.

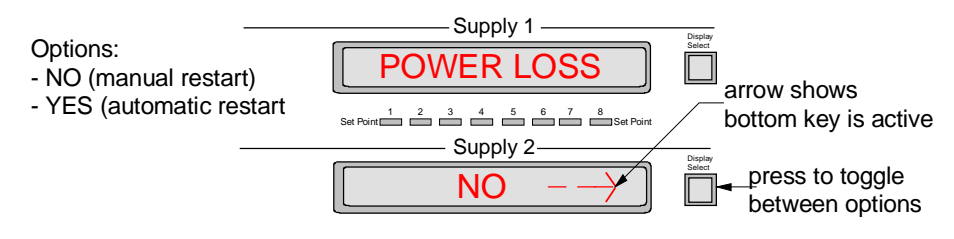

5. When you reach the desired option, press ENTER to save your selection.

#### *SERIAL ADR*

You can choose which serial address to use for serial communications. Default is 5.

- 1. Press the **Menu** key to cycle through the menu until you reach CONFIG.
- 2. Press **ENTER** to step to the submenu and press the **Menu** key to cycle to SERIAL ADR.
- 3. Press **ENTER**. The bottom display shows the current address followed by a flashing sign to indicate that you may key in a new address  $(0 - 255)$ .

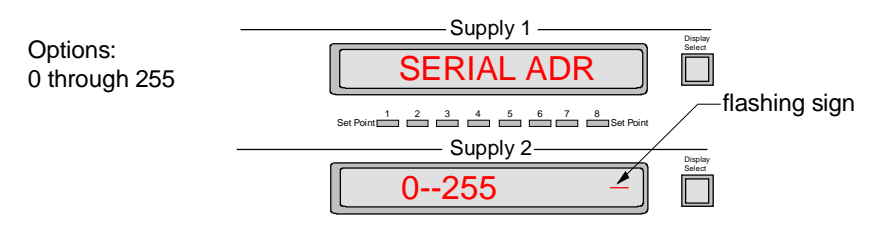

- 4. First use the backspace  $(\leftarrow)$  key to overwrite, and then enter the desired address with the numerical keys.
- 5. Press **ENTER** to save the changes.

#### <span id="page-33-0"></span>*BAUD RATE*

You can select the baud rate to use: 9600, 4800, 2400, 1200, or 300. The default is 9600. Baud rate can be decreased to allow communication through longer serial cables.

- 1. Press the **Menu** key to cycle through the menu until you reach CONFIG.
- 2. Press **ENTER** to step to the submenu and press the **Menu** key to cycle to BAUD RATE.
- 3. Press **ENTER** again to display the rate.
- 4. An arrow points to the bottom **Display Select** key to show it is active. Press it to cycle through the baud rate options — 9600, 4800, 2400, 1200, or 300.

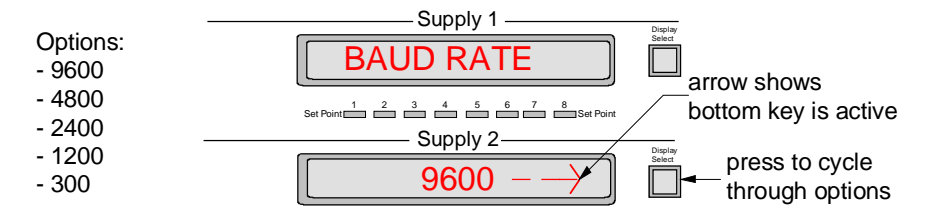

5. When you reach the desired option, press **ENTER** to save your selection.

#### *SET CLOCK*

You can set the time and date of the clock. The values must be stepped through one at a time: hours, minutes, day, and date. For each value, the current data is displayed along with a flashing sign. Press **ENTER** to accept these values, or use the backspace  $(\leftarrow)$  and numerical keys to key in a new value and then press **ENTER**.

- 1. Press the **Menu** key to cycle through the menu until you reach CONFIG.
- 2. Press **ENTER** to step to the submenu and press the Menu key to cycle to SET CLOCK.

#### *NOTE: When you press ENTER in step 3 the display will momentarily flash the battery status.*

- 3. Press **ENTER**. The bottom display shows the hour setting followed by a flashing sign to indicate that you may enter the desired hour (0-23) using the backspace and numerical keys.
- 4. Press **ENTER** to save the hour value. The bottom display now shows the current minute setting.

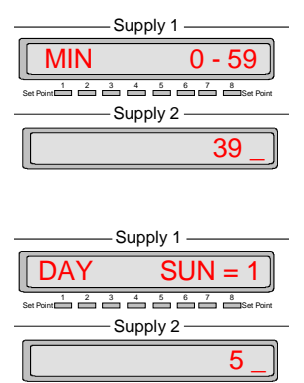

- 5. Use the backspace and numerical keys to enter the minute value (0-59).
- 6. Press **ENTER** to save the minute value. The bottom display now shows the current day setting.
- 7. Key in the day: 1 through 7 where Sunday=1, Monday =2, and so on. Press **ENTER** to save.
- 8. You can now set the correct date:
	- 8.1. Key in the day of the month and press **ENTER** to save.
	- 8.2. Key in the month and press **ENTER** to save.
	- 8.3. Key in the year and press **ENTER** to save.
- 9. Press the top **Display Select** key (YES) to save changes, or the bottom **Display Select** (NO) to exit without saving changes.

### *SPLY1 SIZE / SPLY2 SIZE*

To display the supply option installed (large, medium or none) for supply 1 and supply 2, use the following procedure.

- 1. Press the **Menu** key to cycle through the menu until you reach CONFIG.
- 2. Press **ENTER** to step to the submenu and press the **Menu** key to cycle to SPLY1 SIZE.
- 3. Press the **ENTER** key. The bottom display shows the pump option installed for supply 1.

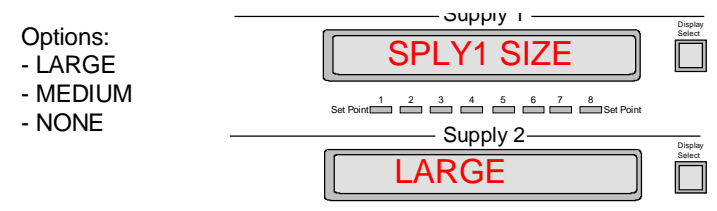

4. Press the **Menu** key twice to select SPLY2 SIZE, and press **ENTER**. The bottom display shows the pump option installed for supply 2.

#### *PUMP 1 CAL FACTOR / PUMP 2 CAL FACTOR*

Each pump has a calibration factor. This factor is multiplied by pressure to increase or decrease it. You need to specify an acceptable factor between 0.00 and 9.99. Use the following procedure.

- 1. Press the **Menu** key to cycle through the menu until you reach CONFIG.
- 2. Press **ENTER** to step to the submenu and press the **Menu** key to cycle to PUMP 1 CAL FACTOR.
- 3. Press the **ENTER** key. The bottom display shows the calibration factor with the first number flashing.

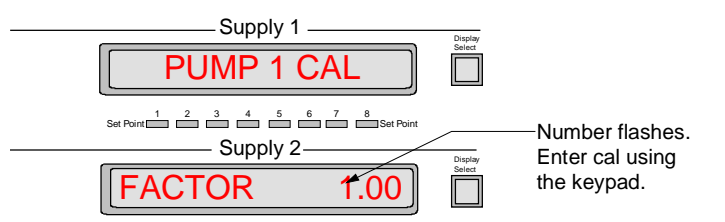

- 4. Key in a new value and press **ENTER** to save the changes.
- 5. Press the **Menu** key to select PUMP 2 CAL FACTOR.
- 6. Repeat Steps 3 and 4.

#### *SUPPLY1 KV / SUPPLY2 KV*

To display what voltage is strapped to the high voltage transformer for supply 1 and 2 (5600 or 7000), use the following procedure.

- 1. Press the **Menu** key to cycle through the menu until you reach CONFIG.
- 2. Press **ENTER** to step to the submenu and press the **Menu** key to cycle to SUPPLY1 KV.
- 3. Press the **ENTER** key. The bottom display shows the voltage strapped to supply 1.

4. Press the **Menu** key twice to select SUPPLY2 KV, and press **ENTER**. The bottom display shows the voltage strapped to supply 2.

#### *PRM FACTOR*

To display what line voltage the DIGITEL MPC is set to, you need to specify it — 120 or 240. Use the following procedure.

*ATTENTION: Setting the PRM FACTOR merely informs the software how the MPC is configured, it does not configure it.* 

- 1. Press the **Menu** key to cycle through the menu until you reach CONFIG.
- 2. Press **ENTER** to step to the submenu and press the **Menu** key to cycle to PRM FACTOR.
- 3. Press the **ENTER** key.
- 4. An arrow points to the bottom Display Select key to show it is active. Press it to toggle between 120 and 240.

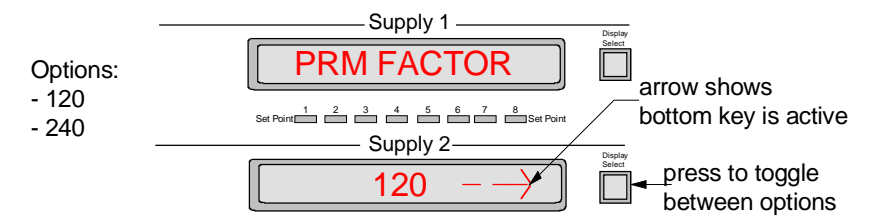

5. When you reach the desired option, press **ENTER** to save your selection.

#### <span id="page-36-0"></span>**Running Diagnostics**

#### **Overview**

Press the **Menu** key to cycle through the top menu selections until you reach DIAGNOSTCS. Press **ENTER** to step to its submenu. Press the **Menu** key to cycle through the following 6 submenu selections:

- REVISION
- ERROR CODE
- DISPLY/KEY
- CALIBRATION
- RST DFLTS
- LINE FREQ

Press **ESC** to exit the submenu and return to DIAGNOSTCS.

<span id="page-37-0"></span>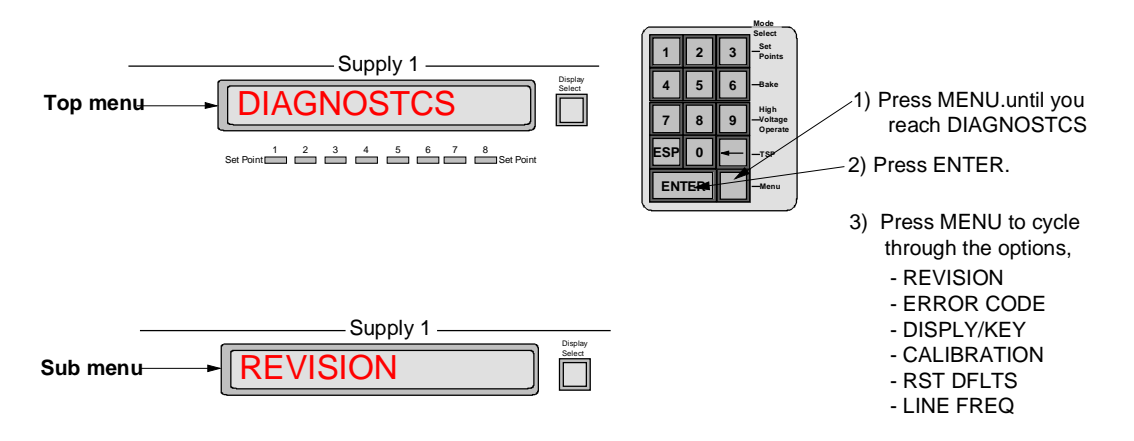

**Figure III-10. Reaching the DIAGNOSTCS Submenu.** 

#### **REVISION**

The first diagnostic submenu item is REVISION. Press **ENTER**, the bottom display shows the revision level of the firmware/software.

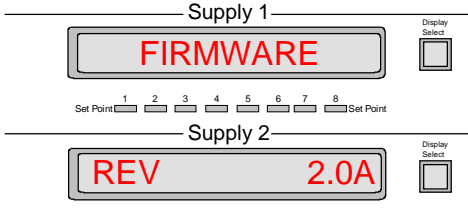

#### <span id="page-38-0"></span>**ERROR CODE**

[Table III-4](#page-38-1) provides a list of error codes and their meanings. Here is how you get there.

- 1. From DIAGNOSTCS, press **ENTER** to step to its submenu.
- 2. Press the **Menu** key to cycle to ERROR CODE.
- 3. Press **ENTER**.

Display 1 shows the last error code for pump 1.

Display 2 shows the last error code for pump 2.

#### <span id="page-38-1"></span>**Table III-4. Error Codes.**

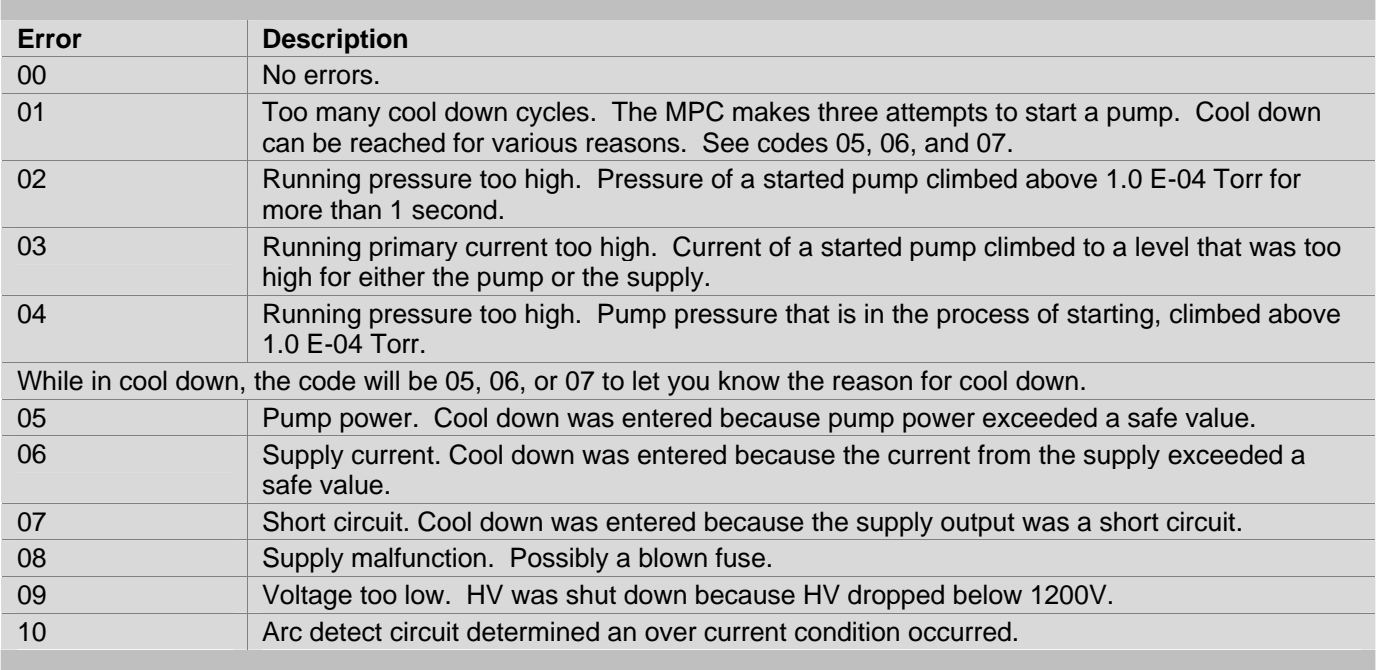

#### <span id="page-38-2"></span>**DISPLY/KEY**

This submenu selection allows you to test the display, keypad, and LEDs.

1. From DIAGNOSTCS, press **ENTER** to step to its submenu.

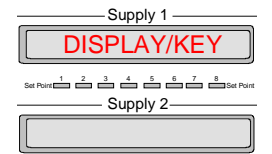

- 2. Press **Menu** to cycle to DISPLY/KEY.
- 3. Press **ENTER** to test the display. Both displays show alpha-numeric characters. Press **ENTER** again to test the remaining characters.

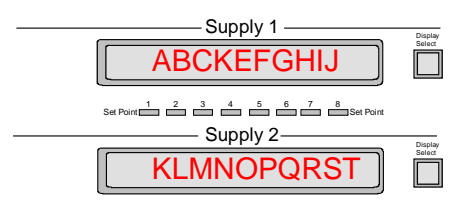

4. Press **ENTER** to test the keypad.

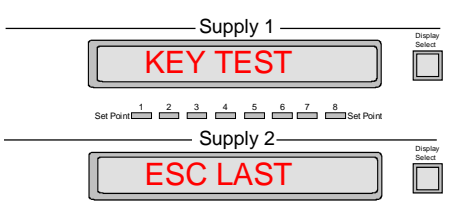

5. As you press each key to test it (press the **ESC** key last), the key is displayed on the bottom display. Some keys are displayed as they are. Other keys (the **ENTER** key for example) are displayed as symbols. The keys are displayed as follows:

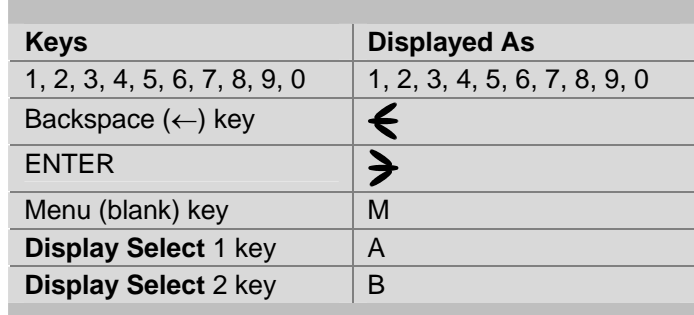

6. Press **ESC** to exit the keypad test and enter the LED test. The MPC first tests the ODD LEDs.

```
Set Point Set Point 1 2 3 4 5 6 7 8
Leds flash as they are tested.
```
- 7. Press **ENTER** again test ALL LEDs.
- 8. Press **ENTER** again test EVEN LEDs.
- 9. Press **ESC** to return to the DISPLY/KEY submenu. Press **ESC** again to step up to DIAGNOSTICS.

#### <span id="page-39-0"></span>**CALIBRATION**

For the calibration procedure remove the HV cables from the rear panel of the DIGITEL MPC.

- 1. From DIAGNOSTCS, press **ENTER** to step to its submenu. Press **Menu** to cycle to CALIBRATION.
- 2. Press **ENTER** to start calibrating the MPC. A momentary message "TURNING SUPLYS OFF" appears to let you know that the MPC is turning off the supplies.
- 3. Press **ENTER** to display the first instruction, which reminds you to remove the HV cables.
- 4. Press **ENTER** to display next instruction.

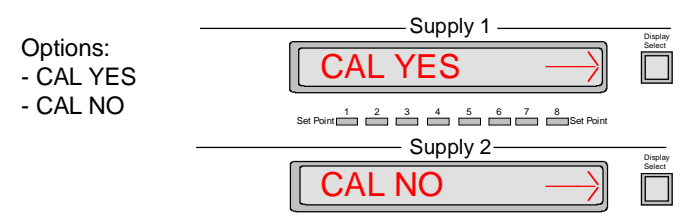

5. Press the top **Display Select** key to calibrate the MPC. If you don't wish to calibrate at this time, press the bottom **Display Select** key to exit.

#### **RST DFLTS**

<span id="page-40-0"></span>RST DFLTS allows you to clear supply calibration, disable all setpoints, and reset pump cal factor to zero.

- 1. From DIAGNOSTCS, press **ENTER** to step to its submenu.
- 2. Press **Menu** to cycle to RST DFLTS.
- 3. Press **ENTER** to display RESET DEFAULTS.
- 4. Press **ENTER** again.
- 5. Press **ENTER** a third time to confirm, or **ESC** to exit without resetting defaults.

#### **LINE FREQ**

1. From DIAGNOSTCS, press **ENTER** to step to its submenu. Press **Menu** to cycle to LINE FREQ. Press **ENTER** to display the line frequency.

### *Display Messages*

Status messages that appear on a display assist you in the operation of the DIGITEL MPC. Most of these messages occur immediately after a function key is pressed. [Table III-5](#page-40-1) provides a description these messages.

#### <span id="page-40-1"></span>**Table III-5. Display Messages.**

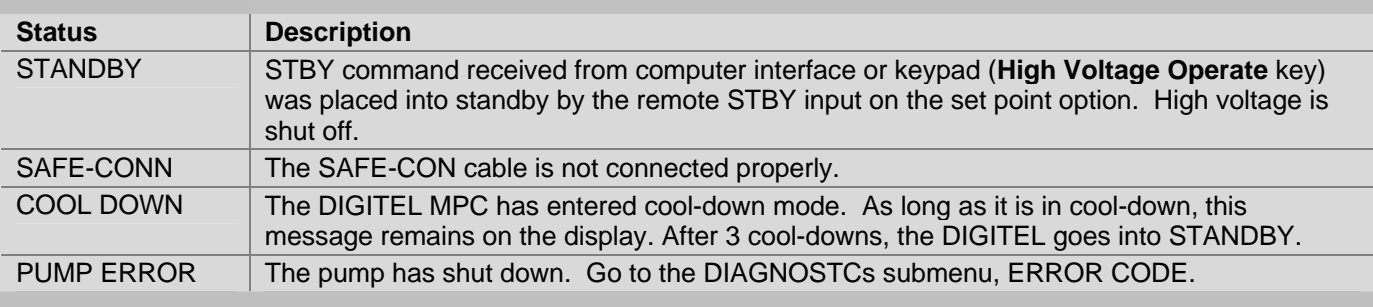

### *Event Log*

### **General Description**

The Event Log will store information in the CPU Board external FLASH whenever a significant "event" occurs. These events are mostly errors, such as supply over-current, short circuit detection, or cool down cycles. The log is setup as a circular buffer containing up to 2048 events. When the buffer is full, the earliest 256 events are erased to make room for new events. Events can be read via the front panel display or via the serial port. An event contains the following information:

- 1. The pump the error occurred on.
- 2. The type of error that occurred.
- 3. The date and time the event occurred.
- 4. The supply voltage and current at the time of the event.
- 5. The supply size and specified pump size.
- 6. The number of over-current cycles and number of cool down cycles.

### **Front Panel Display of Events**

Each event is displayed in five parts ([Table III-6\)](#page-41-1). Each part files the dual 10 character display.

#### <span id="page-41-1"></span><span id="page-41-0"></span>**Table III-6. The Five Parts of the Event Record.**

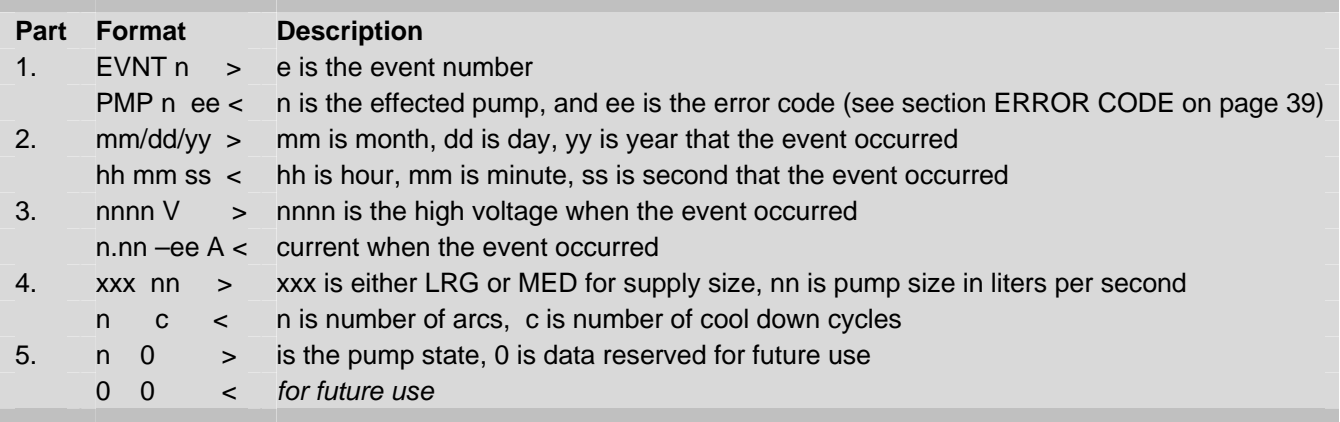

### **Serial Port Output of Events**

The serial port merely combines both display lines into a single line, and puts out 5 lines.

### <span id="page-42-0"></span>*Analog Outputs*

Two analog outputs (voltage and current/pressure) from each high voltage (HV) supply are provided at **J104 SET PT ANALOG OUT**, a 37-pin SUB-D connector on the rear panel of the DIGITEL MPC.

### **Voltage measuring**

HV supply outputs 1 and 2 provide 0 to 10 volt signals with a scale factor of 1V/1000V output voltage. To obtain ion pump voltage, measure voltage at **J104** located on the rear panel of the DIGITEL MPC. Use the following table.

HV Supply Outputs 1 and 2

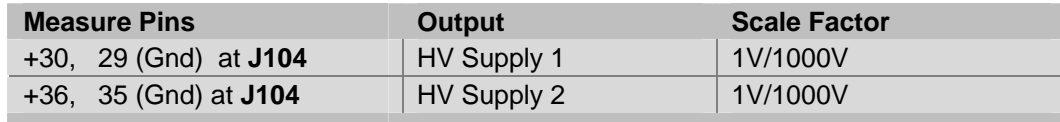

### **Current measuring**

Analog current/pressure outputs 1 and 2 are computer controlled for maximum flexibility. These outputs provide signals that are proportional to pump current or pressure. The computer allows selection of eight output modes via the front panel keypad (PREFERENCES menu) or through serial port commands. Jumpers on the internal CPU board assembly allow selecting positive or negative outputs. Connector **J13** configures current/pressure analog output 1 and connector **J8** configures output 2. Jumper pins 3 to 4 and 5 to 6 for positive output or 1 to 2 and 4 to 6 for negative output. The following tables summarize these outputs.

Current and Pressure Outputs 1 and 2

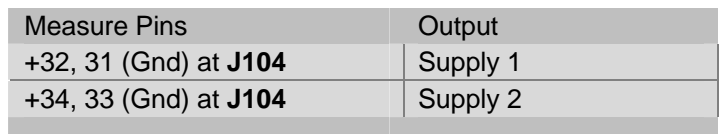

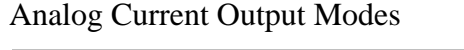

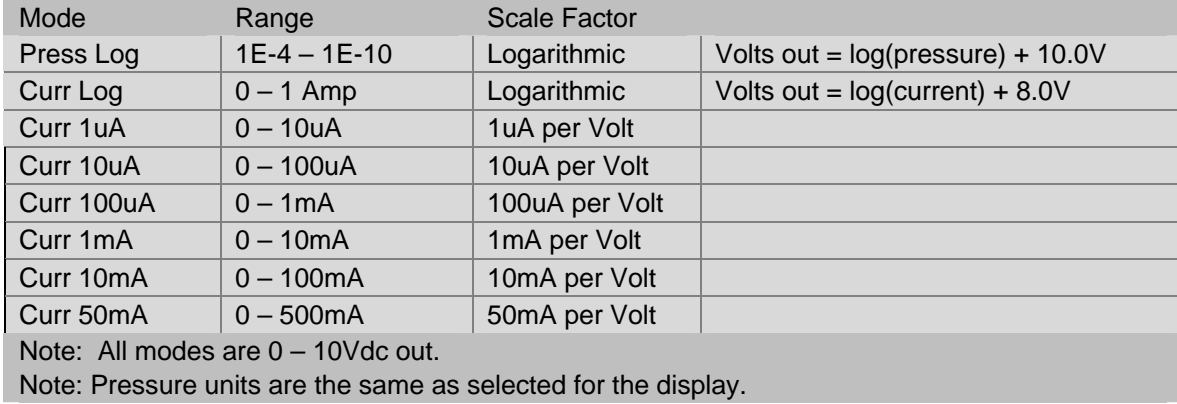

## <span id="page-43-0"></span>*High Voltage/TSP Filament Interlock Option*

The remote interlock allows disabling of the high voltage outputs or TSP filament firing (if TSP option is installed). The interlock is installed at **J506** (on the back panel of the MPC) if the option is installed.

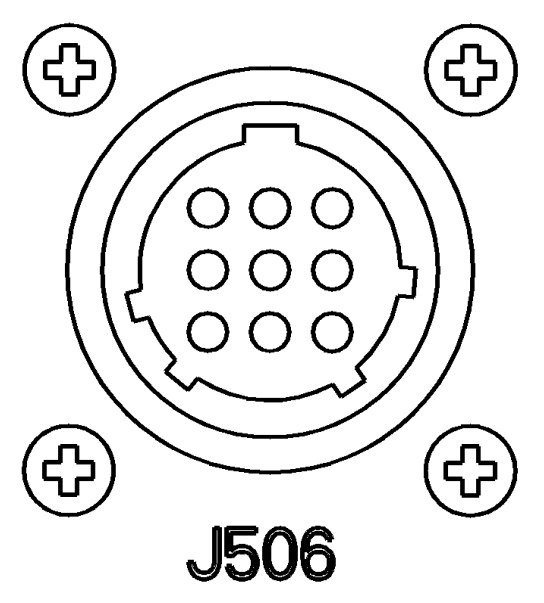

**Figure III-11. Line drawing of the optional interlock connector J506.** 

The interlock is configured to enable both high voltage outputs when the loopback plug (PN 380082) is attached. The user may install external interlock switches using the extra connector kit provided with the interlock option. To enable high voltage: short pins 1 to 3 and 7 to 9 for output one and output two (if available) respectively. To enable the TSP (if installed): short pins 2 to 4 and 6 to 8.

### *Serial Interface*

TIA/EIA RS-232/422/485 are electrical standards specifying hardware requirements for a serial communications interfaces. The standard specifies a bi-directional (half duplex), multi-point interface, allowing multiple devices to be connected to the same serial port on a computer. The standard does not set up or address any software protocols. A carefully planned protocol for use between the remote devices and the controlling computer allows devices manufactured by different companies to function on the same port, even if they do not use the same protocol. This section lays out a standard protocol for use on any future PHI (Physical Electronics) instruments that use the standard, and makes recommendations regarding hardware design in areas where software performance may be affected.

### **Standard**

The interface consists of a differential (balanced) twisted wire pair that is connected to all devices on that serial port. This makes the interface fairly immune to electrical and RF (radio frequency) noise generated in the vicinity. All units on the same port must be configured for the same baud rate.

Devices cannot send data until they have been addressed by the controlling computer. A typical command exchange for a device would be:

- 1. The computer sends a command.
- 2. Devices read the address.

3. When a device recognizes its address, it decodes the message and returns an acknowledgement to the computer, along with any data that was requested.

### <span id="page-44-0"></span>**Specifics**

The serial communications port settings such as number of data/start/stop bits, parity, etc. are defined in [\(Table I-1. Specifications DIGITEL MPC.\)](#page-8-1). Every communications exchange between the controlling computer and a PHI unit using the standard interface consists of a command packet (sent by the controlling computer), and a response packet (returned by the remote unit). All characters in these packets are ASCII. All fields are separated by a space (not required between the checksum and terminator). Hexadecimal numbers can be represented in either upper or lower case.

### **Cabling**

The MPC functions as DTE (Data Terminal Equipment). When the MPC will be connected to another DTE (such as a personal computer), a null modem serial cable is required to connect the devices. The null modem cable swaps the signal and control lines so that receive and transmit are properly connected. The MPC is equipped with a nine-pin female (DCE) D-sub connector ([Table IV-8,](#page-60-1) page [61\)](#page-60-1) protruding from the chassis rear.

RS-485 allows communications over greater distances but most personal computers are equipped with 9 or 25 pin RS-232 serial connectors. RS-485 cables can be as long 1220 meters (4000 ft.) while RS-232 lines are typically limited to between 15 and 30 meters (50 - 100 ft.). RS-422 is possible for Apple's Macintosh computers which utilizes this protocol. Protocol configuration is accomplished by DIP switch settings according to [Table IV-9](#page-62-1) (page [63\)](#page-62-1).

Maximum operating baud rate is determined by cable length and the environment near the cable. External noise sources and line loss degrade the signal. Twisted-pair cable should be used with signal wires twisted with ground wires. Shielded cables also decrease the maximum transmission length but may be required for (electrically) noisy environments. The baud rate should be adjusted ([BAUD RATE,](#page-33-0) page [34\)](#page-33-0) on the MPC to ensure viable communication.

### **Command packet**

The command packet ([Table III-7\)](#page-45-1) is made up of at least five fields and contains information needed for a remote unit to perform a command. The minimum command packet (single command with no data) is 11 bytes long and consists of the following fields.

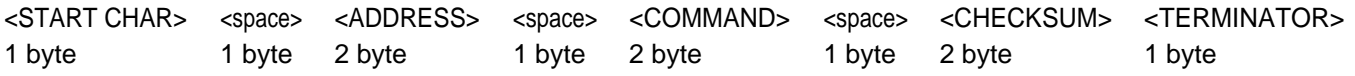

#### <span id="page-45-1"></span><span id="page-45-0"></span>**Table III-7. Serial Command Packet Description.**

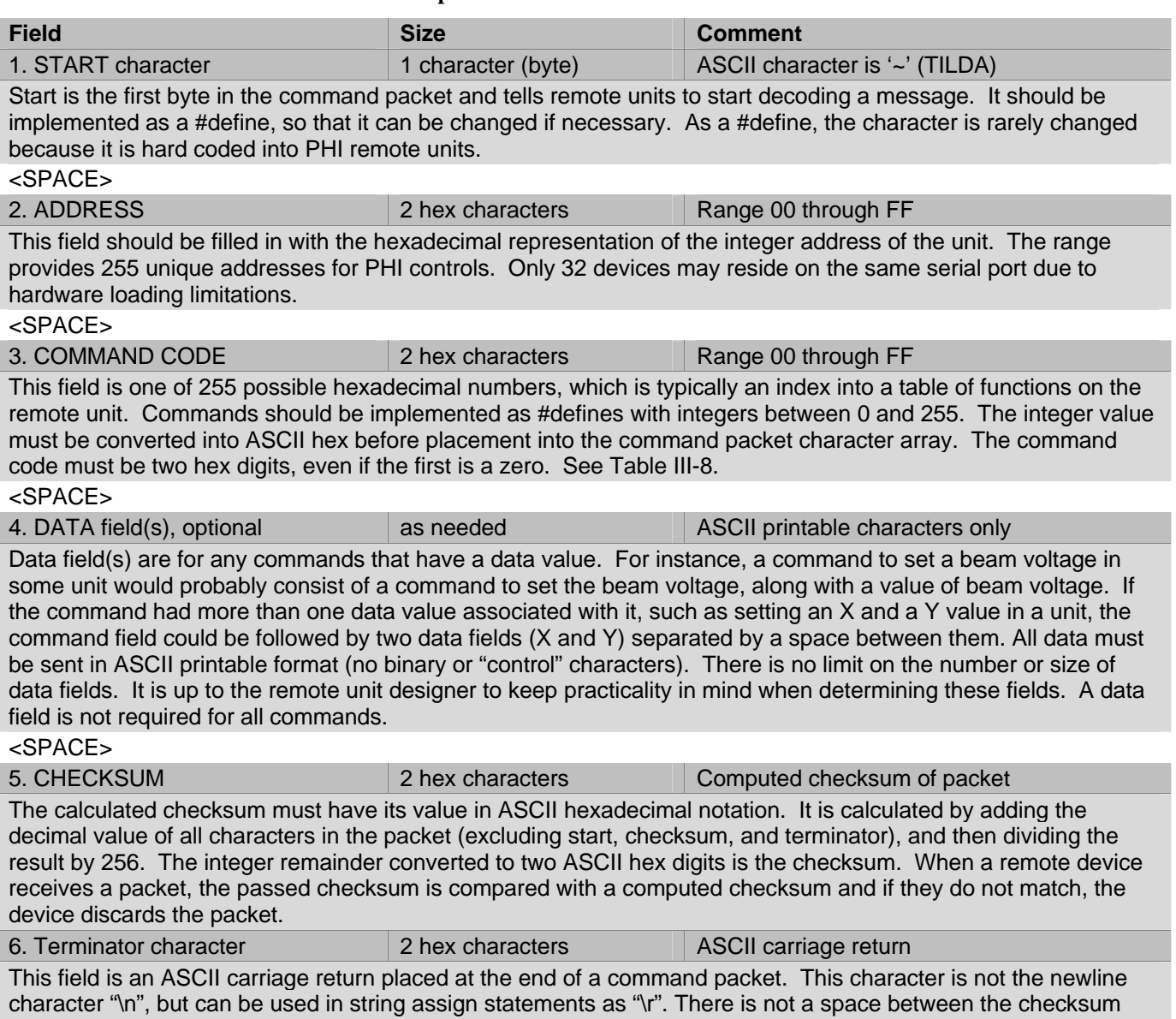

#### **Decoding the command packet**

A PHI remote unit operates in one of three modes. Receipt of data is interrupt driven or otherwise multiplexed so that other tasks are performed by the unit's microprocessor. When the unit receives a command packet, it continues monitoring for new commands while the current one is carried out.

- 1. MONITOR. The PHI unit monitors serial data traffic. When a PHI "start" character is detected, the PHI unit changes to the RECEIVE MODE.
- 2. RECEIVE. After receiving start, the unit tests subsequent characters for a valid PHI command packet. This mode must have a count down timer associated with it, which is a predetermined time for a valid command packet to be received. Furthermore if another PHI start character is received while in this mode, (i.e. the first PHI start character was actually part of a command packet for a non-PHI device) the unit responds by going back to the beginning of the RECEIVE mode, with a fresh timer setting. If a command packet is not received within the allowed time frame or if the checksum does not match, the timer is disabled, the packet is discarded, and the mode

and terminator field.

is reset back to MONITOR. Once a command packet is received, the mode changes to RESPOND. The only way the unit can get to a RESPOND is by receiving

- 2.1. a valid PHI start character followed by a space,
- 2.2. a 2-byte hex value matching the unit's address followed by a space,
- 2.3. at least one 2-character hex value command followed by a space,
- 2.4. a 2-byte hex checksum matching the command packet's actual checksum,
- 2.5. and a carriage return terminator.
- 3. RESPOND. The controlling computer is in count-down timer mode waiting for a response from the PHI unit. All PHI units must respond within 500 milliseconds once a valid command has been received. A valid response could be an error code indicating that the unit is BUSY with a previous command or an acknowledging response packet. After returning a response packet, the unit returns to MONITOR and executes the command. If the controlling computer needs to verify that the last command was successful, it sends a command to the unit requesting status feedback.

#### **Response packet**

The response packet is made up of at least five fields, and contains information to let the controlling computer know that the command requested was either recognized and accepted  $(STATUS = "OK")$ , or an error condition occurred  $(STATUS = "ER")$ . The minimum packet also contains a RESPONSE CODE that is used either to pass an error code (if STATUS = "ER"), or is available for each unit to use as needed for a STATUS return of "OK". The minimum response packet (simple acknowledgment with no data) would consist of the following fields, and would be 12 bytes long.

< ADDRESS > <space> <STATUS> <space> <RESPONSE CODE> <space> <CHECKSUM> <TERMINATOR> 2 byte 1 byte 2 byte 1 byte 2 byte 1 byte 2 byte 1 byte *NOTE: When a device responds to the controlling computer, that response has been requested and is expected by the computer. For this reason, a specific "start" character is not required in the response packet. The address of the responding unit is included in the packet so the controlling computer can verify it to make the data exchange easier to view on an ASCII terminal.*

<span id="page-47-1"></span><span id="page-47-0"></span>**Table III-8. Serial Response Packet Description.** 

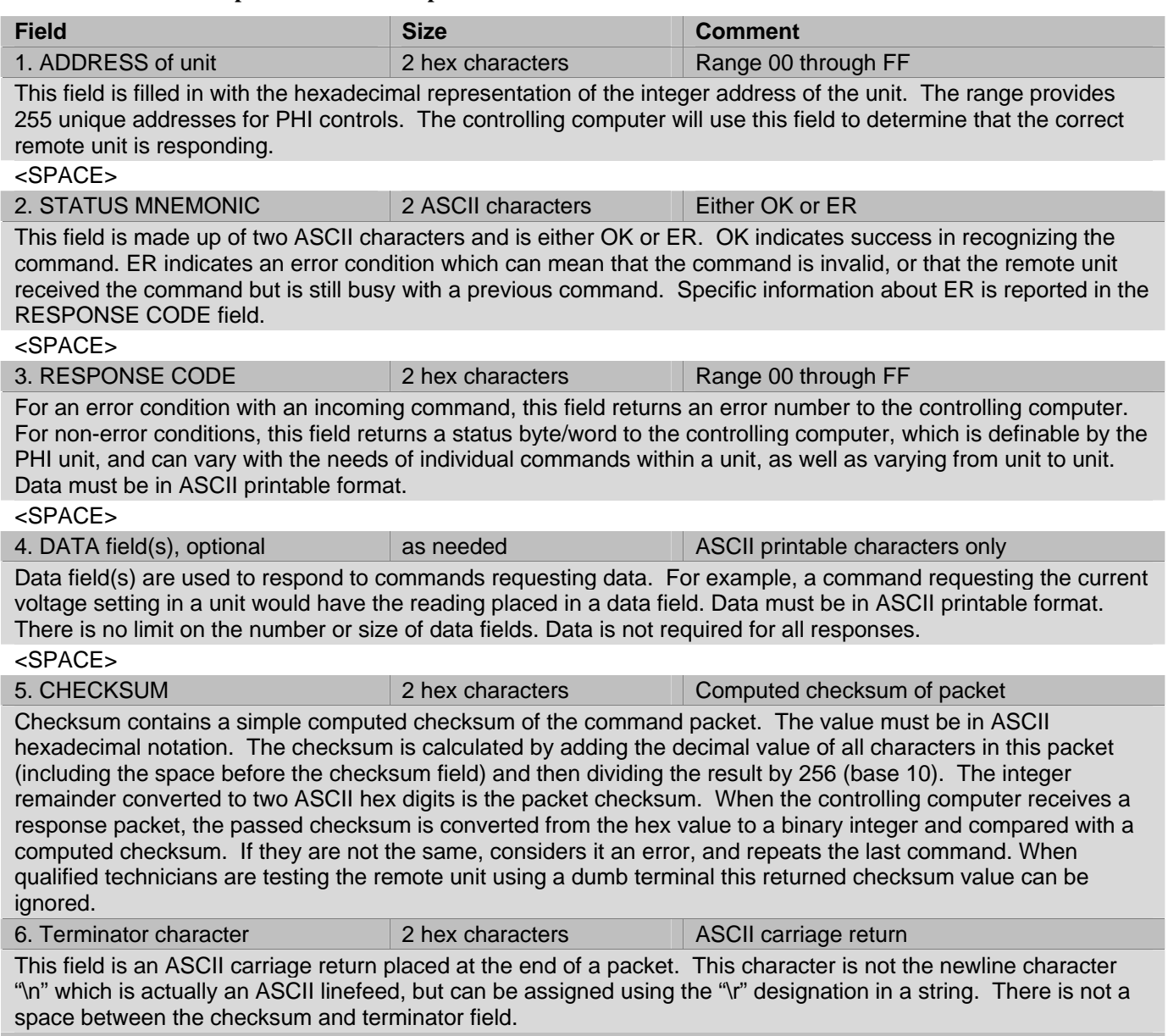

#### <span id="page-48-0"></span>**Table III-9. RS-232/422/485 Commands — PHI Standard Serial Interface.**

Ī.

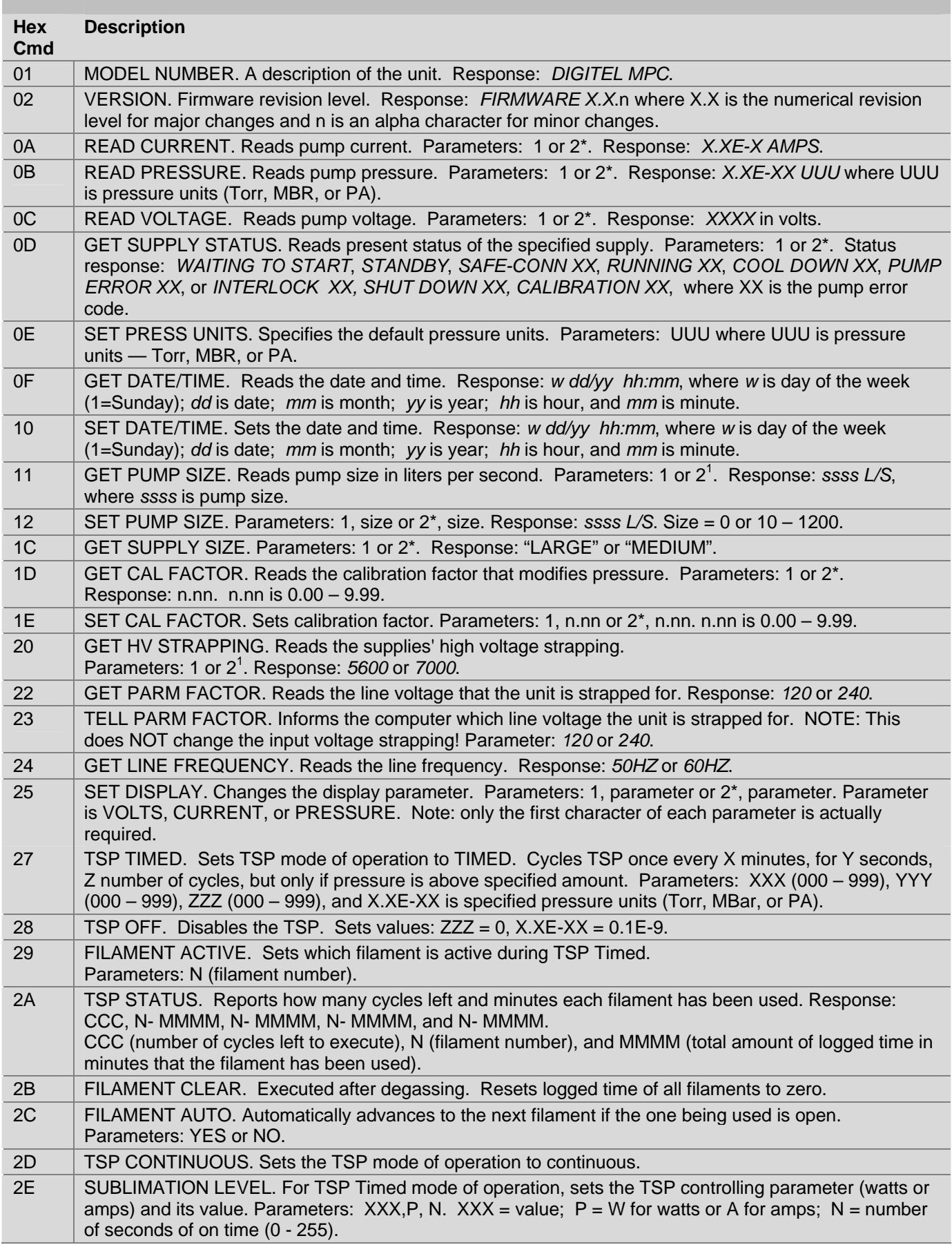

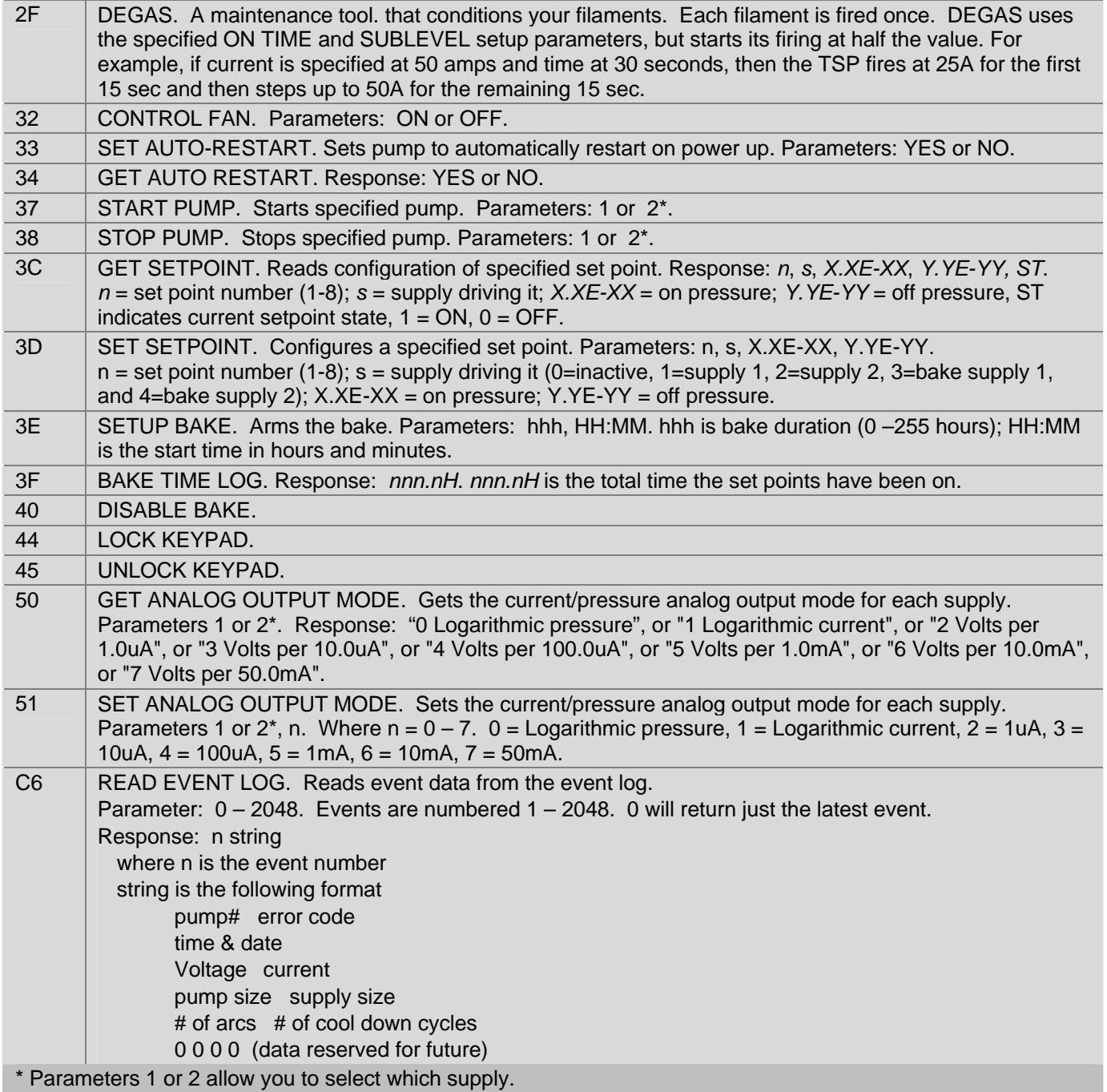

### <span id="page-50-0"></span>**CRC Checksum Error**

The following is an example of the CRC checksum calculation.

1. The response from the DIGITEL MPC to command 01 is:

#### **00 OK 00 DIGITEL MPC DC**

- 2. [Table III-8](#page-47-1) gives the values of the response.
- 3. Add all values in [Table III-10](#page-50-1) to get  $4DCh<sup>1</sup>$  $4DCh<sup>1</sup>$  $4DCh<sup>1</sup>$ .
- 4. Divide by 100h (256d).  $4DCh \div 100h = 4h$  with a remainder of DCh.
- 5. The remainder, DCh, is the CRC.

#### <span id="page-50-1"></span>**Table III-10. CRC Checksum Calculation.**

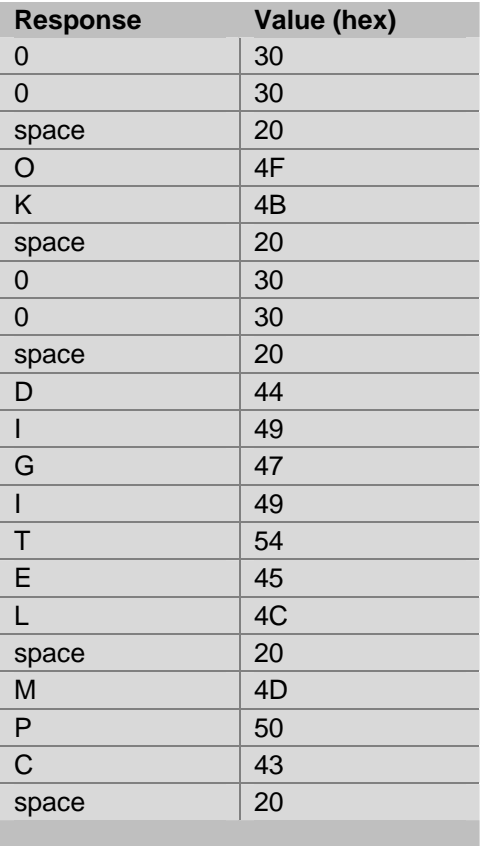

<span id="page-50-2"></span>Digitel MPC Manual Page 51 of 72  $\overline{a}$  $<sup>1</sup> h$  indicates a hexadecimal (base 16) value while *d* indicates a decimal (base 10) value.</sup>

# <span id="page-51-0"></span>**IV. Service**

<span id="page-51-1"></span>If the DIGITEL™ Multiple Pump Control (MPC) fails to perform specified functions, either seek the services of qualified personnel or contact customer service as follows:

By mail:

Gamma Vacuum, LLC

12912 Ventura Court No. 28

Shakopee, MN 55379

USA

By e-mail:

service@gammavacuum.com

By telephone:

1-952-445-7597

By fax:

1-952-445-7615

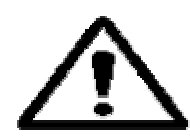

*WARNING: Performing any service tasks other than those described in this section without the assistance of Gamma Vacuum, LLC Customer Service could result in serious injury, could damage equipment, and may nullify applicable equipment warranties.* 

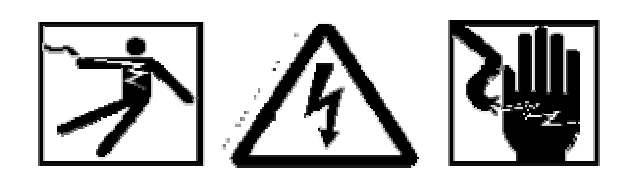

*WARNING: Service procedures are for use by qualified and authorized personnel who have experience working with voltages greater than 50 volts. To avoid personal injury, do not perform any installation or service procedures unless qualified to do so.* 

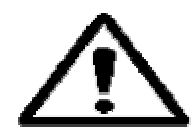

*WARNING: Voltages up to 7000V are present. An interlock is provided to shut off power when the cover is removed. Do not defeat this interlock.* 

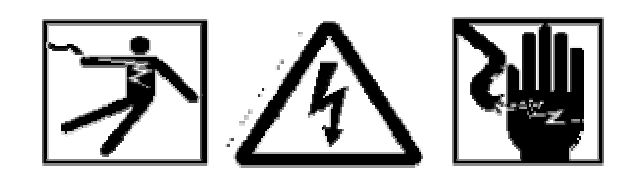

*WARNING: Do not disconnect the high voltage cable with power on. After turning power off, allow at least one minute before disconnecting electrical equipment.* 

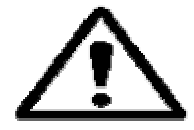

*Do not operate the control without a proper electrical ground or near water. The control may be damaged and its safety reduced, if operated outside of its specifications.* 

*Circuit boards may be destroyed by a small static discharge. To avoid damaging the boards, use the following precautions:* 

- *Handle boards at approved ESD workstation.*
- *Do not touch any electrical contacts.*
- *Do not rub boards against any insulator that may build up a static charge.*
- *When shipping boards, use approved ESD containers and packaging.*

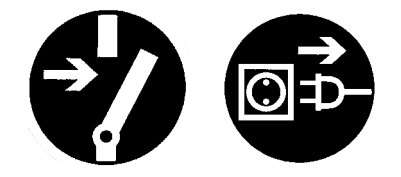

*WARNING: Voltages up to 7000V are present in the DIGITEL MPC. Turn off power and disconnect power cord before performing any service procedures in this section.* 

## <span id="page-53-0"></span>*MPC Components*

The location of MPC components are found in [Figure IV-1.](#page-53-1) [Table IV-1](#page-53-2) provides their part numbers.

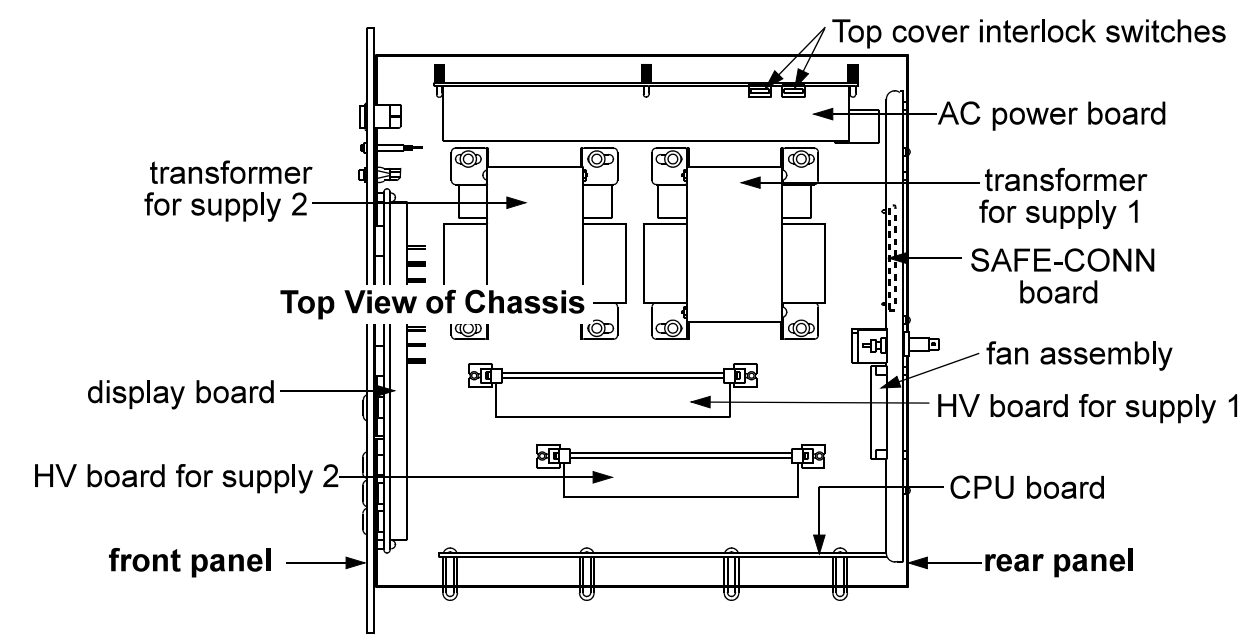

<span id="page-53-1"></span>**Figure IV-1. Location of MPC Components.** 

<span id="page-53-2"></span>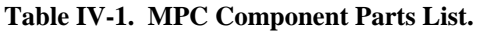

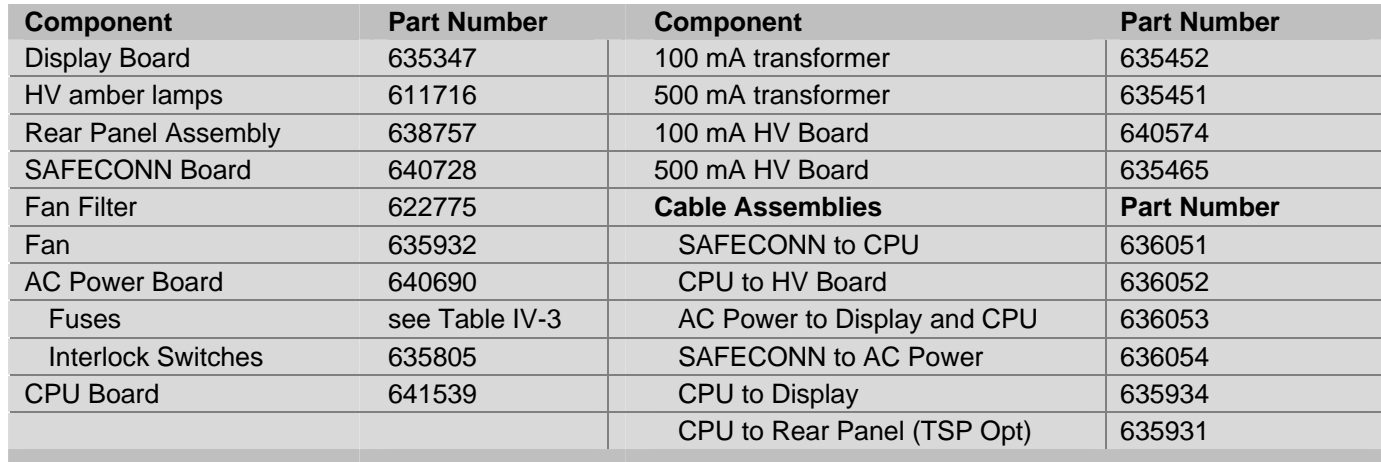

### *Maintenance Procedures*

[Table IV-2](#page-54-1) lists maintenance procedures that need to be performed on the MPC.

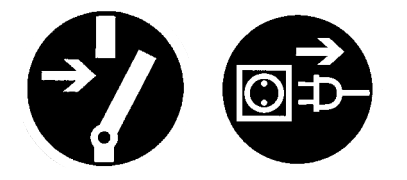

*WARNING: Voltages up to 7000V are present in the DIGITEL MPC. Turn off power and disconnect power cord before performing any maintenance procedures.* 

<span id="page-54-1"></span><span id="page-54-0"></span>**Table IV-2. Routine Maintenance Schedule.** 

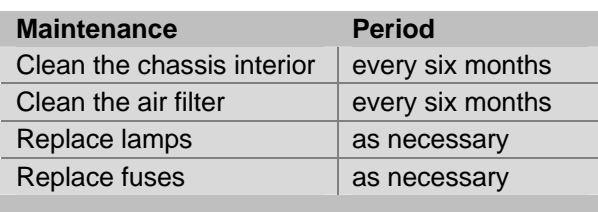

### **Removing the Top Cover**

Turn off power and disconnect power cord from the DIGITEL MPC. To gain access to the unit interior, remove the nine screws securing the top cover to the chassis.

### **Cleaning the Chassis**

- 1. Turn off power and disconnect power cord from the DIGITEL MPC.
- 2. Remove the top cover.
- 3. Clean the interior of the chassis with clean, oil-free, compressed air at 345 kPa (50 psi) maximum.
- 4. Clean all high voltage wiring and connections; they are susceptible to arcing.
- 5. Inspect the HV insulation for cracks. If you find any, contact your service representative.

### **Cleaning the Fan Filter**

The fan filter is located on the rear panel.

- 1. To remove the filter, gently compress it and pull the filter out of the frame.
- 2. Clean filter with warm water to remove dust and dirt that restricts air flow.
- 3. After the filter is completely dry, gently compress and insert it into the frame.

#### *NOTE: If the fan filter is worn, replace it (part number 622775).*

#### **Replacing Fuses**

MPC fuses are located on the AC Power board ([Figure IV-2\)](#page-54-2). Replace the fuses according to [Table IV-3.](#page-55-1)

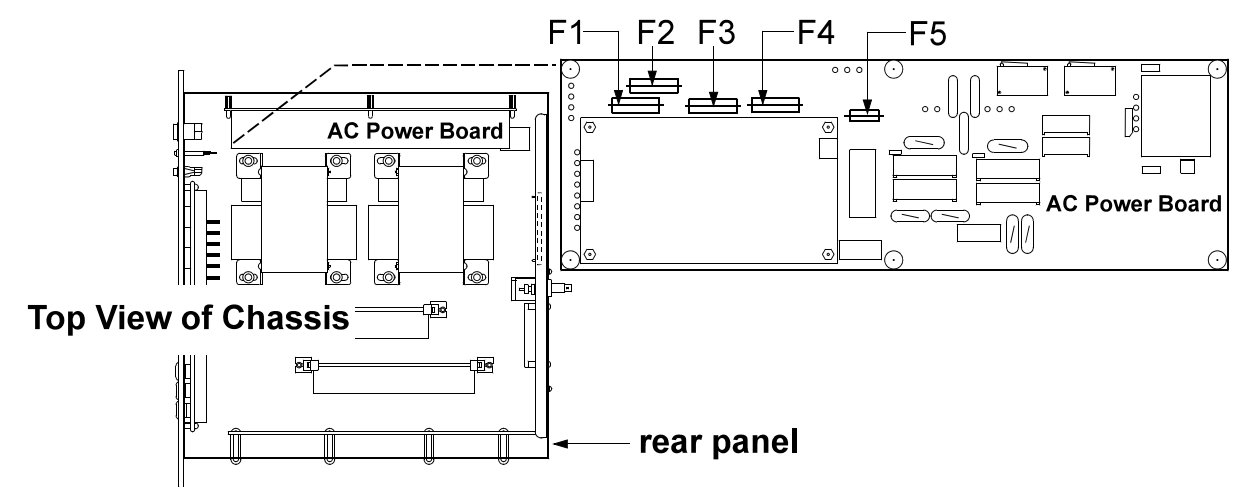

<span id="page-54-2"></span>**Figure IV-2. Location of Fuses on the AC Power Board.** 

#### <span id="page-55-1"></span><span id="page-55-0"></span>**Table IV-3. Part Numbers (p/n) — Fuses on the AC Power Board.**

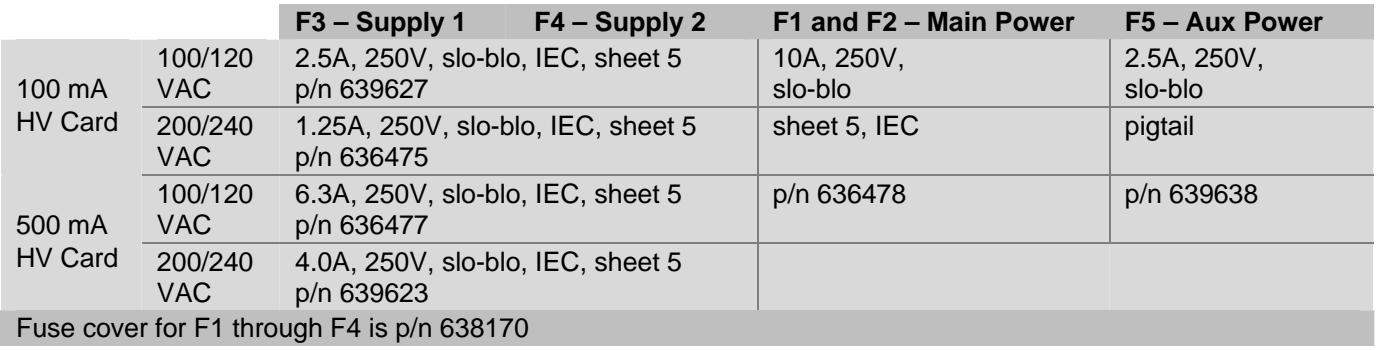

### *Input and Output Voltage Selection*

Use the following Input Voltage Selection Procedure to change input voltage to 115 or 230 VAC. The voltage shown on the rear panel indicates the present configuration. Use the Output Voltage Selection Procedure to change output voltage to 7000 or 5600 VDC.

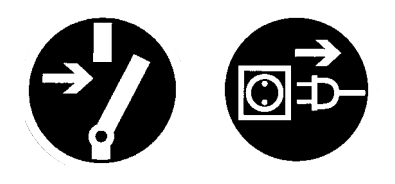

*WARNING: Voltages up to 7000V are present in the DIGITEL MPC. Turn off power and disconnect the power cord before servicing the unit.* 

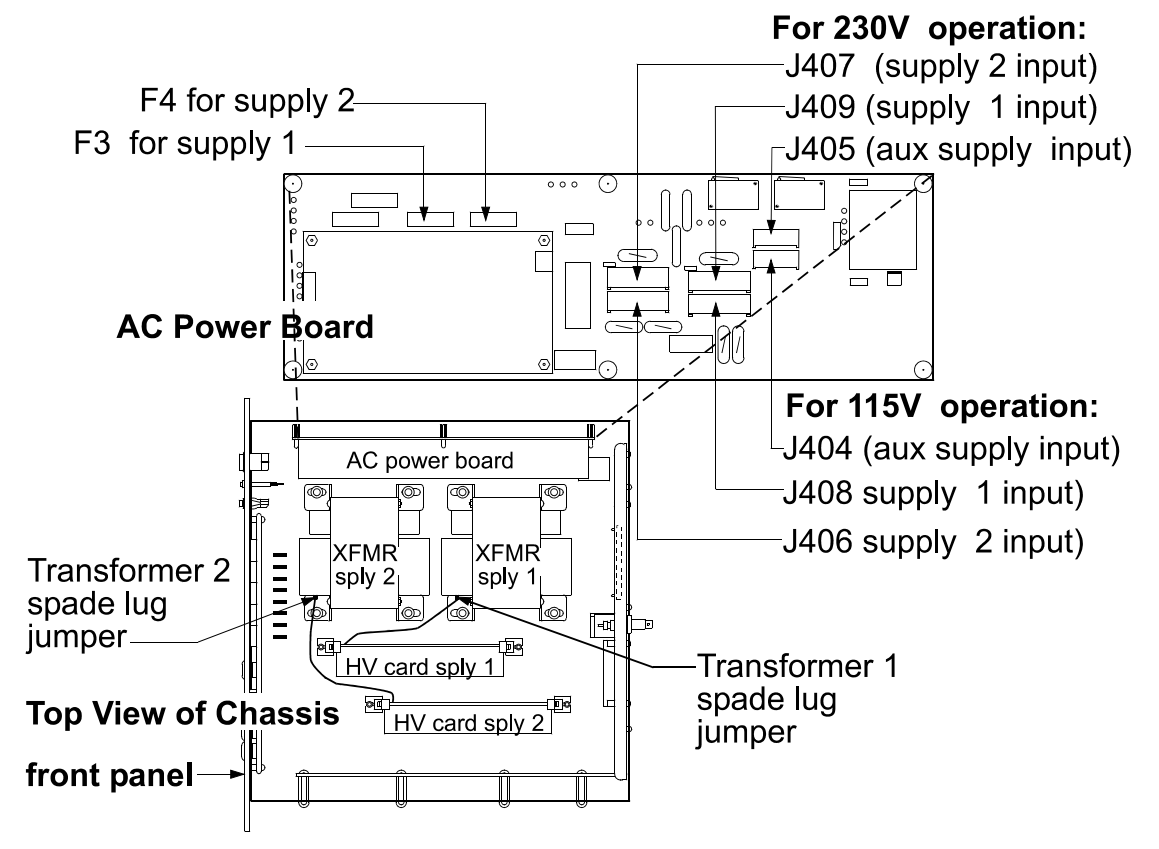

<span id="page-55-2"></span>**Figure IV-3. Input and Output Voltage Conversion — Location of Components.** 

### **Input Voltage Selection Procedure**

1. Disconnect power and remove the top cover.

2. On the AC Power board ([Figure IV-3\)](#page-55-2), remove the cover from the two fuses (F3 for supply 1 and F4 for supply 2) and replace the fuses according to the [Table IV-4.](#page-56-1)

<span id="page-56-1"></span><span id="page-56-0"></span>**Table IV-4. Input Voltage Conversion Fuse Values for the DIGITEL MPC.** 

| 2.5A, 250V, slo-blo, IEC<br>100 mA HV Card               | 1.25A, 250V, slo-blo, IEC              |
|----------------------------------------------------------|----------------------------------------|
| p/n 639627                                               | p/n 636475                             |
| 6.3A, 250V, slo-blo, IEC<br>500 mA HV Card<br>p/n 636477 | 4.0A, 250V, slo-blo, IEC<br>p/n 639623 |

- 3. Replace the cover on each fuse.
- 4. On the AC Power board ([Figure IV-3\)](#page-55-2), pull out the input voltage connectors and reconnect them to appropriate voltage according to the [Table IV-5.](#page-56-2)

<span id="page-56-2"></span>**Table IV-5. Input Voltage Conversion Connectors for the DIGITEL MPC.** 

|                  | 100/120 V | 200/240 V |
|------------------|-----------|-----------|
| supply 2 input   | J406      | J407      |
| supply 1 input   | J408      | J409      |
| aux supply input | J404      | J405      |

5. Replace the top cover of the MPC and reconnect power.

### **Output Voltage Selection Procedure**

- 1. Disconnect power and remove the top cover.
- 2. Move the spade lug jumper ([Figure IV-3\)](#page-55-2) located on the secondary tap of the high voltage transformer to appropriate connection.
	- 2.1. 5600 VDC for the upper connection
	- 2.2. 7000 VDC for the lower connection
- 3. Replace the top cover and plug in the DIGITEL.
- 4. Remove the high voltage cables.
- 5. Turn on the DIGITEL.
- 6. Go to the DIAGNOSTICS menu and select CALIBRATION to calibrate the unit.

*NOTE: Calibration calibrates the output current and automatically informs the DIGITEL what output voltage the high voltage transformer is set to (for supply 1 and 2).* 

### **Voltage Polarity Configuration**

The DIGITEL MPC can be configured for positive or negative voltage polarity. Use the following procedure to change the voltage polarity.

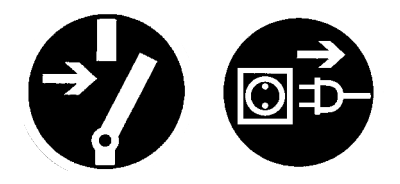

*WARNING: Voltages up to 7000V are present in the DIGITEL MPC. Turn off power and disconnect power cord before performing any service procedures.* 

1. Turn off power to the MPC and remove its power cord.

- 2. Remove the chassis top cover.
- 3. Disconnect any cables connected to the High Voltage (HV) board and remove it from its slot.

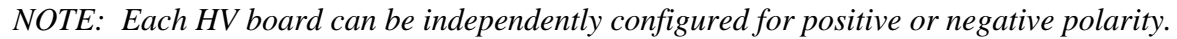

<span id="page-57-0"></span>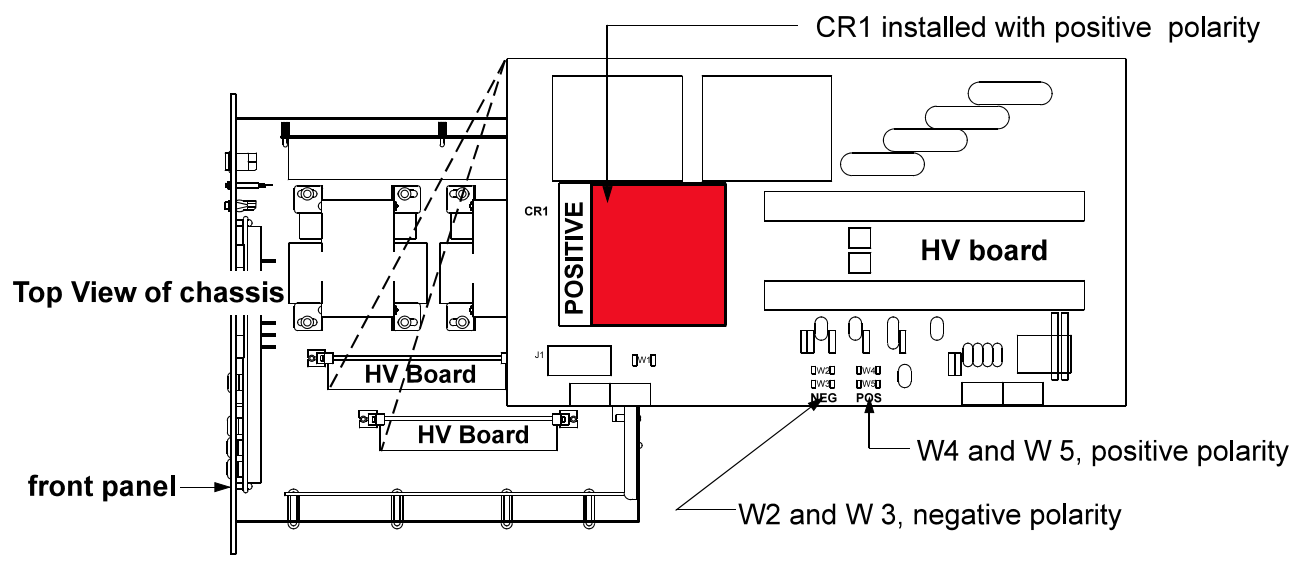

<span id="page-57-1"></span>**Figure IV-4. Voltage Polarity — Location of Components.** 

- 4. Locate component CR1 (the diode bridge). Along one side, CR1 will read:
	- 4.1. If the MPC is configured for positive polarity, the word POSITIVE is shown to the left of CR1 as shown in [Figure IV-4.](#page-57-1)
	- 4.2. If configured for negative polarity, the word NEGATIVE is shown to the right of CR1.
- 5. If a polarity change is desired, unsolder the four pins of CR1.
- 6. Rotate CR1 180° and shift it to the next series of holes so that CR1 exposes the desired polarity.
- 7. Re-solder CR1 at the desired location.
- 8. Next, unsolder the two polarity jumpers on the bottom-center of the HV board ([Figure](#page-57-1)  [IV-4\)](#page-57-1), and re-solder the jumpers according to the table below.

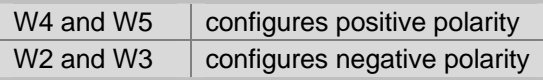

- 9. Reinstall the HV board and reconnect the cables.
- 10. Replace the MPC top cover and reconnect power.
- 11. Re-calibrate the unit. See Section 3, [Running Diagnostics](#page-36-0) (page [37\)](#page-36-0), the [CALIBRATION](#page-39-0) (page [40\)](#page-39-0) portion.

### *PROM Change Procedure*

The CPU board, located inside the DIGITEL MPC chassis, houses the PROM (Programmable Read Only Memory), which contains the programmable commands for the DIGITEL MPC. [Figure IV-5](#page-58-1) shows the PROM's location.

<span id="page-58-0"></span>If you need to update the revision level of the MPC, you need to change this PROM. Use the following procedure.

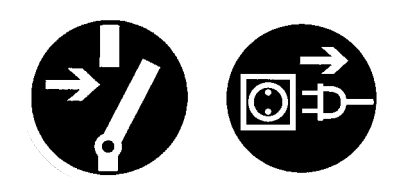

*WARNING: Voltages up to 7000V are present in the DIGITEL MPC. Turn off power and disconnect power cord before performing any service procedures.* 

- 1. Make sure that you have an ESD grounding strap on your wrist.
- 2. Turn off power to the MPC and remove its power cord.
- 3. Remove the chassis top cover.
- 4. Disconnect any cables connected to the CPU board and remove the CPU board from its slot.
- 5. Remove the old PROM.

*NOTE: Each PROM contains a label indicating its revision level. Do not use this label to position the new PROM (the label does not always face the same direction).* 

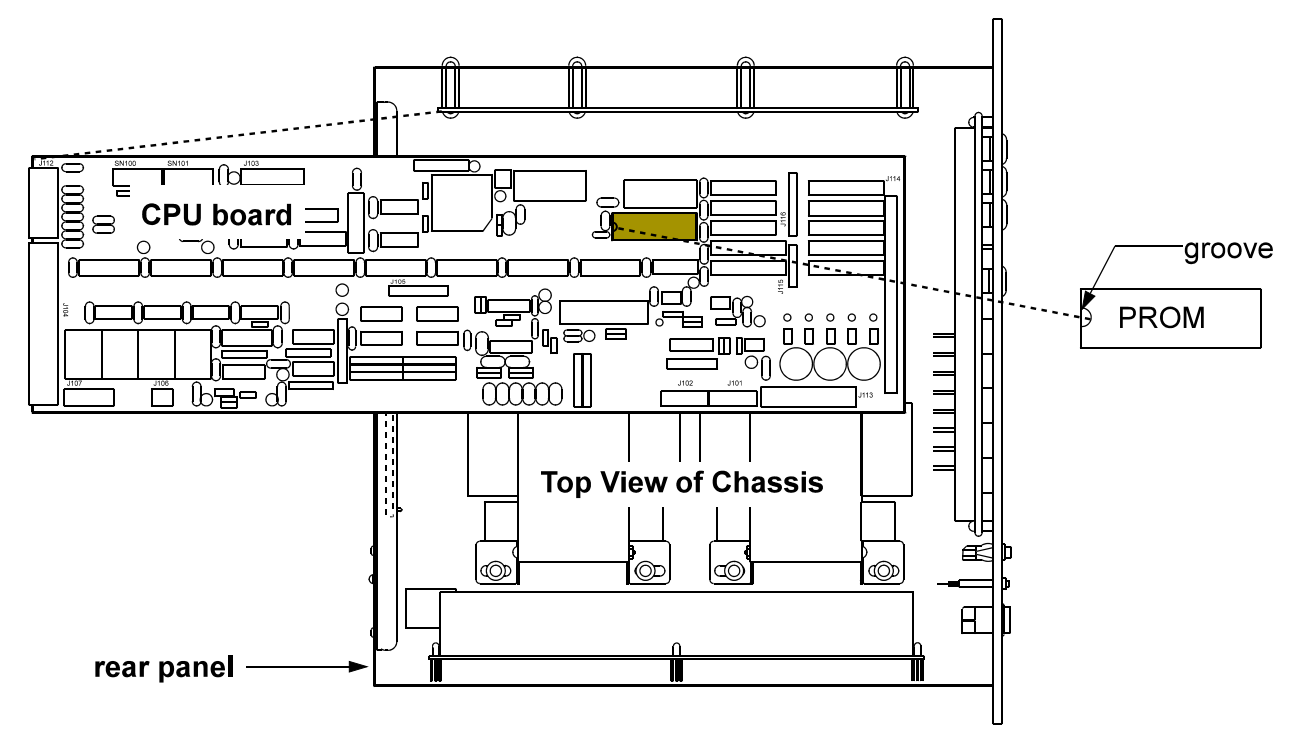

#### Make sure the groove is facing towards the rear panel.

#### <span id="page-58-1"></span>**Figure IV-5. CPU Board — Location of PROM.**

- 6. Carefully insert the new PROM, making sure the small groove on the PROM (denoting pin 1) is positioned correctly. See [Figure IV-5.](#page-58-1)
- 7. Reinstall the CPU board and reconnect the cables.
- 8. Replace the MPC top cover and plug in the power cable.

### <span id="page-59-0"></span>*Rear Panel Connector Pinouts*

The location of the rear panel connectors on the DIGITEL MPC are shown in the [Figure IV-6.](#page-59-1)

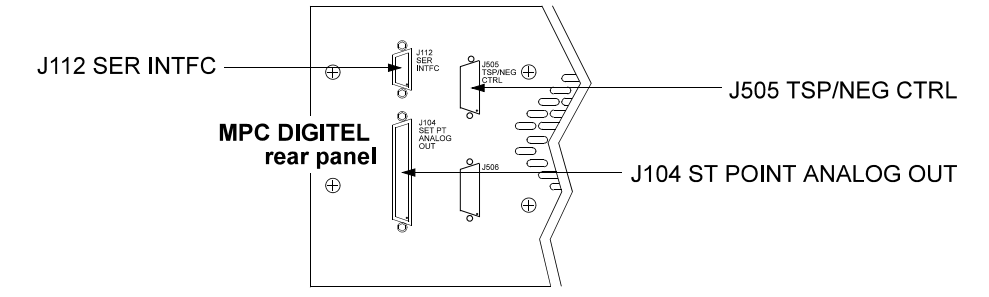

#### <span id="page-59-1"></span>**Figure IV-6. Rear Panel Connectors.**

Connector pinouts and signal designations are provided in the following tables:

- **J104 SET PT ANALOG OUT** — [Table IV-6](#page-59-2)
- **J505 TSP/NEG CTRL** [Table IV-7](#page-60-2)
- **J112 SER INTFC** — [Table IV-8.](#page-60-1)

### **Connector J104 — Set Point and Analog Output Signals**

**J104 SET PT ANALOG OUT** (a 37-pin, female Sub-D connector) provides 8 set point signals, and 4 voltage/current analog output signals.

#### <span id="page-59-2"></span>**Table IV-6. Connector J104 Pinouts.**

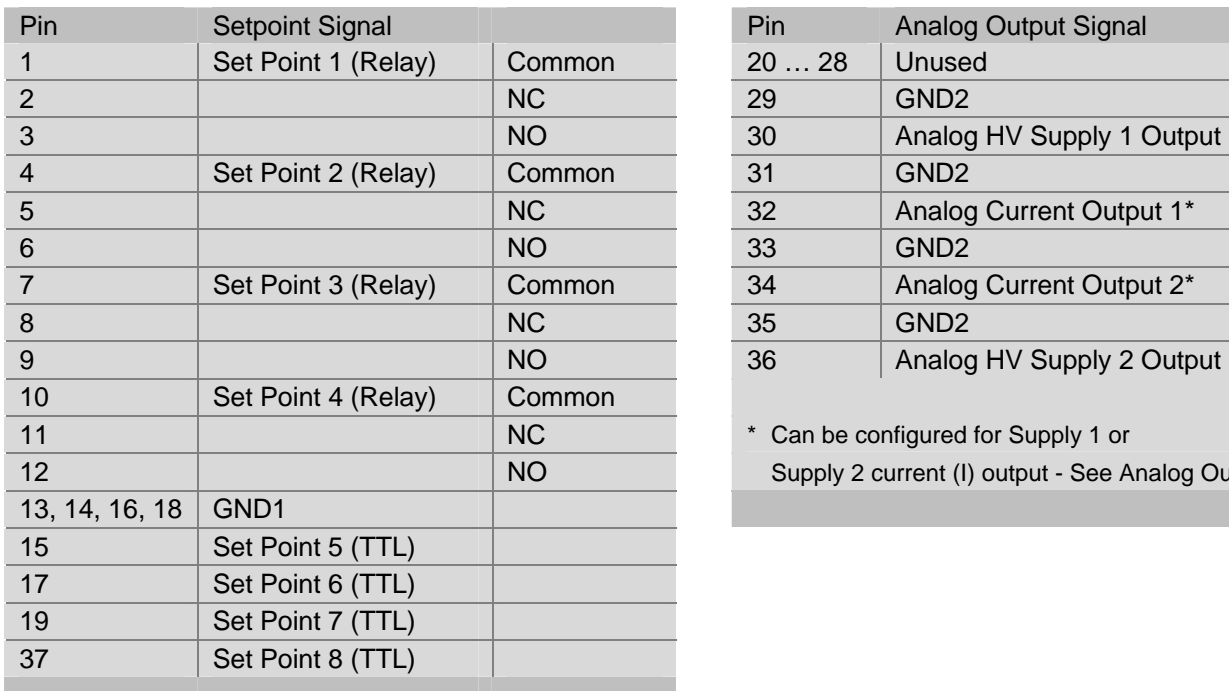

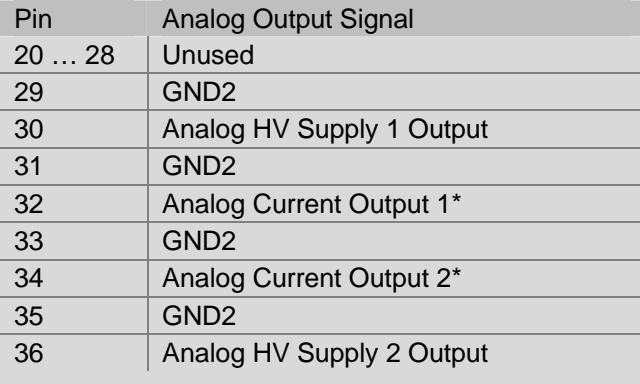

\* Can be configured for Supply 1 or Supply 2 current (I) output - See Analog Outputs.

### <span id="page-60-0"></span>**Connector J505 — Remote TSP/NEG Control Signals**

**J505 TSP/NEG CTRL** (a 15-pin, female Sub-D connector) provides the control signals for the Remote TSP/NEG Control.

#### <span id="page-60-2"></span>**Table IV-7. Connector J505 Pinouts.**

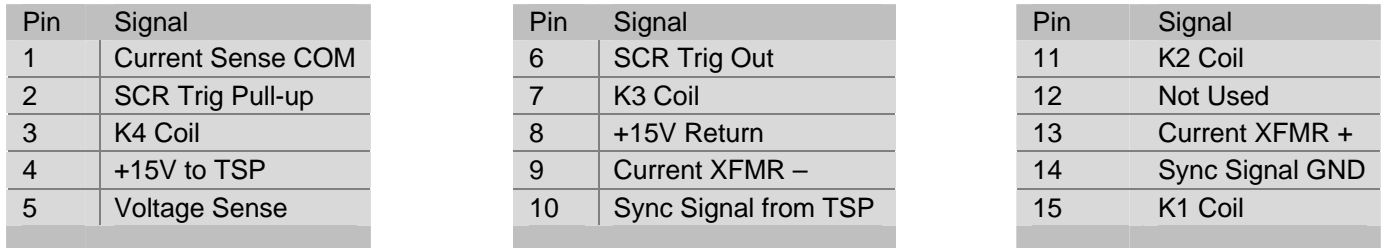

### **Connector J112 — Serial Interface Signals**

**J112 SER INTFC** (a 9-pin, female Sub-D connector) routes the serial interface signals for the four serial interface protocols – RS-232, PHI, RS-485, and RS-422.

#### <span id="page-60-1"></span>**Table IV-8. Connector J112 Pinouts.**

 $CTS$  8

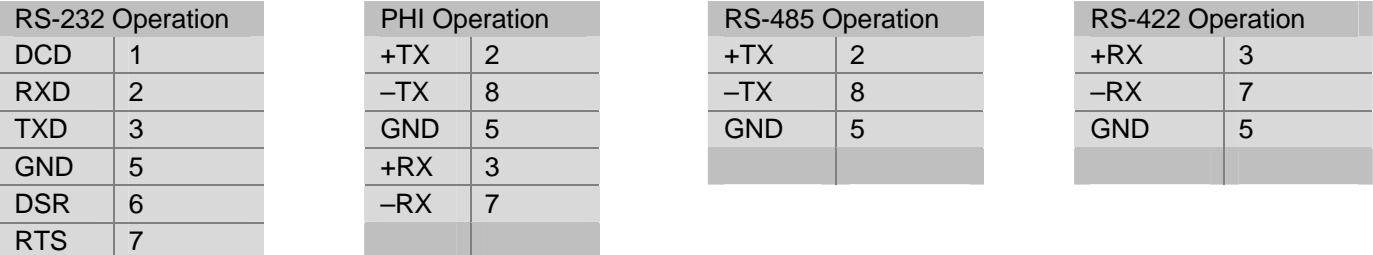

### <span id="page-61-0"></span>*Serial Communication Protocol Selection*

Four serial interface protocols are available on the MPC — RS-232 Operation, RS-485 Operation, RS-422 Operation, and PHI Operation. Set DIP switches SW1 and SW2 on the CPU board [\(Figure IV-7\)](#page-61-1) to select a serial interface. [Table IV-9](#page-62-1) shows the DIP switch settings.

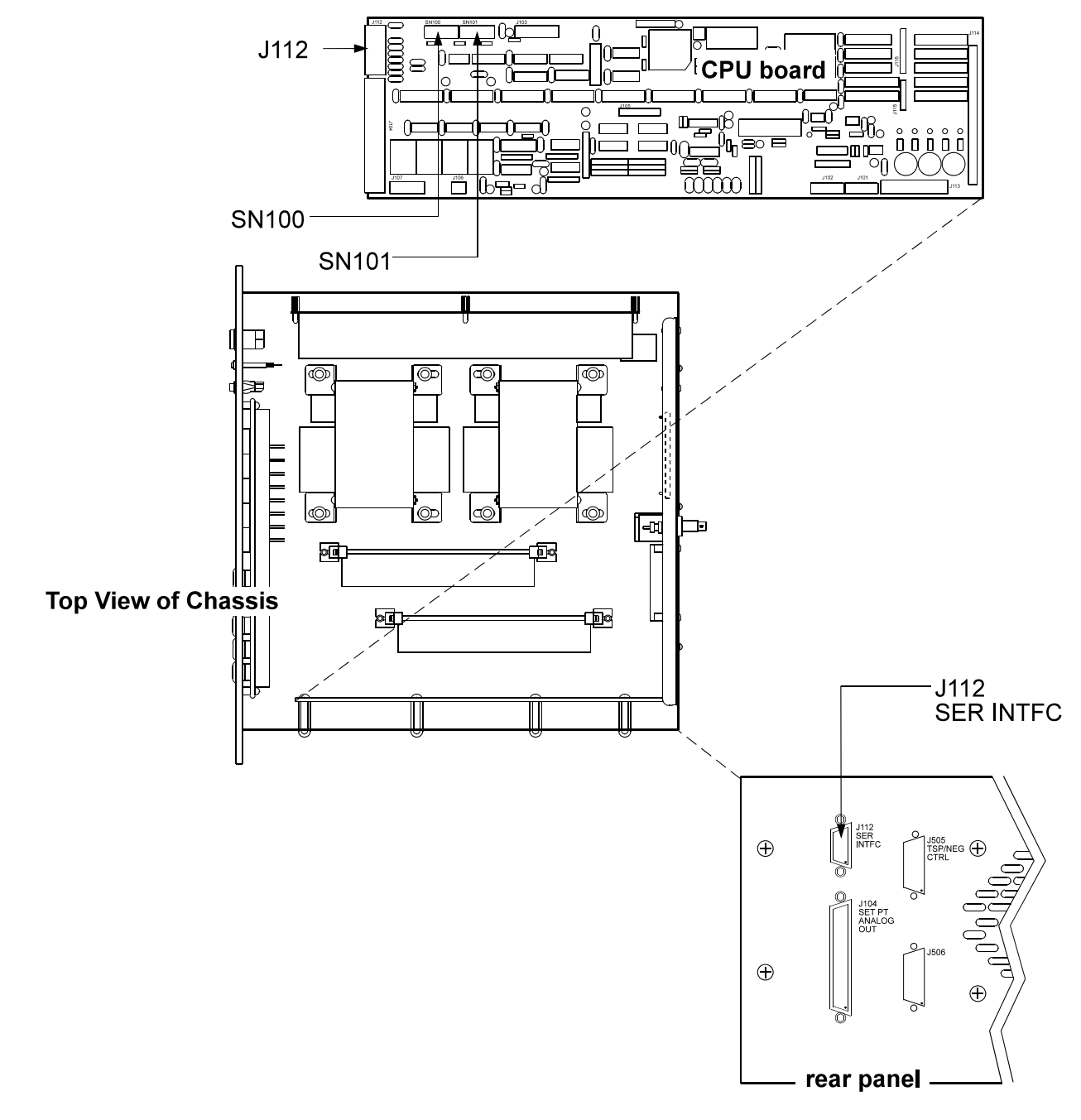

<span id="page-61-1"></span>**Figure IV-7. Selecting the Serial Interface Protocol.** 

### <span id="page-62-1"></span><span id="page-62-0"></span>**Table IV-9. Serial Interface DIP Switch Setting.**

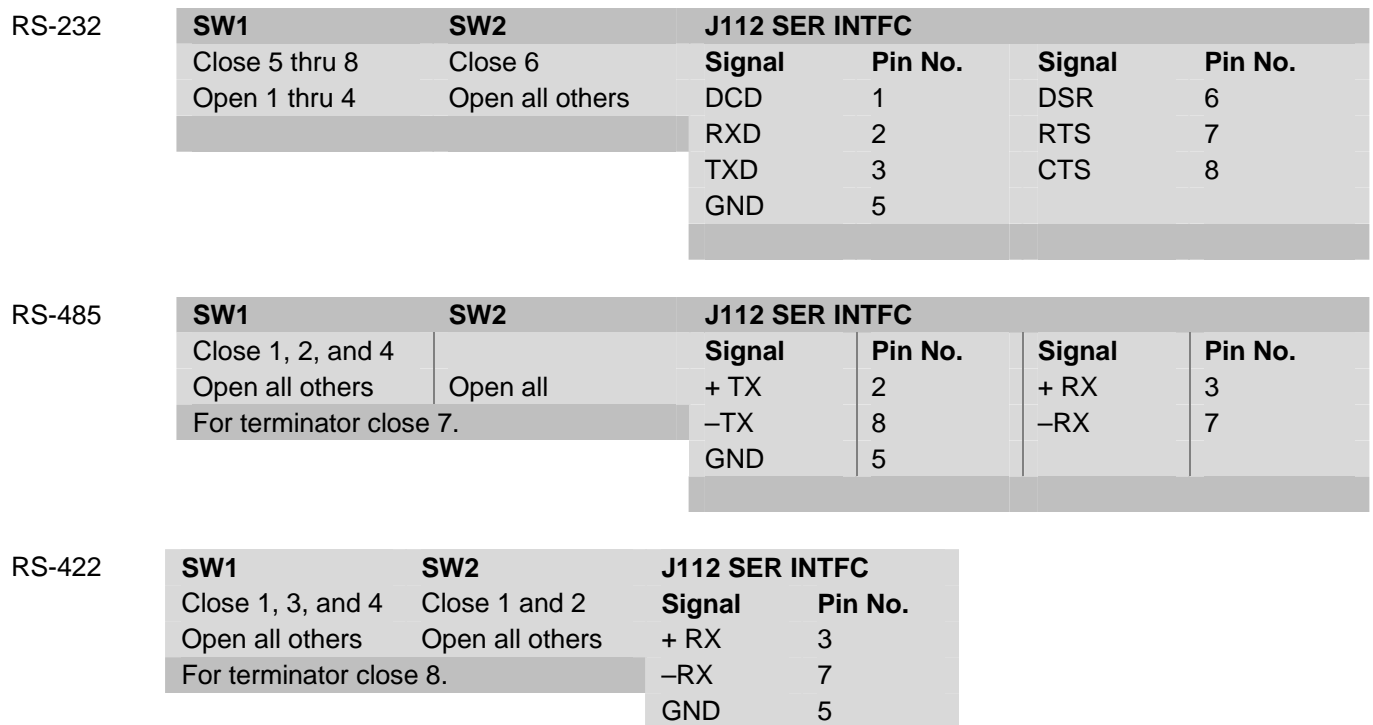

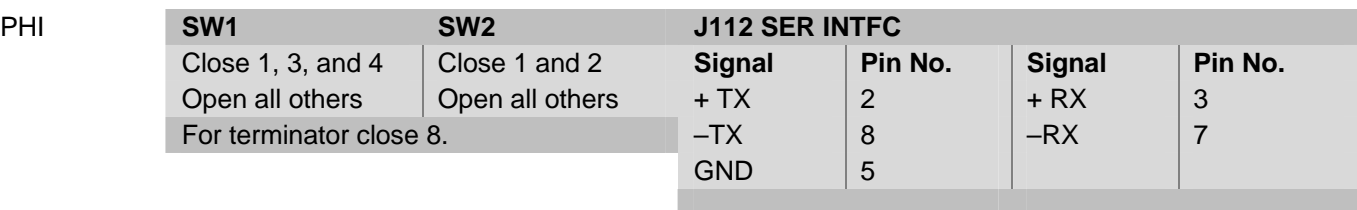

 $GND$ 

## <span id="page-63-0"></span>*Remote TSP/NEG Control Option*

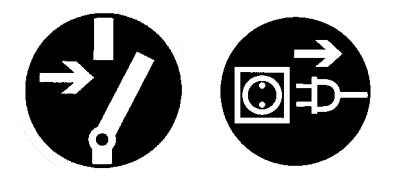

*WARNING: High voltages are present in the Remote TSP/NEG Control and DIGITEL. Turn off power and disconnect power cords from both units before servicing.*

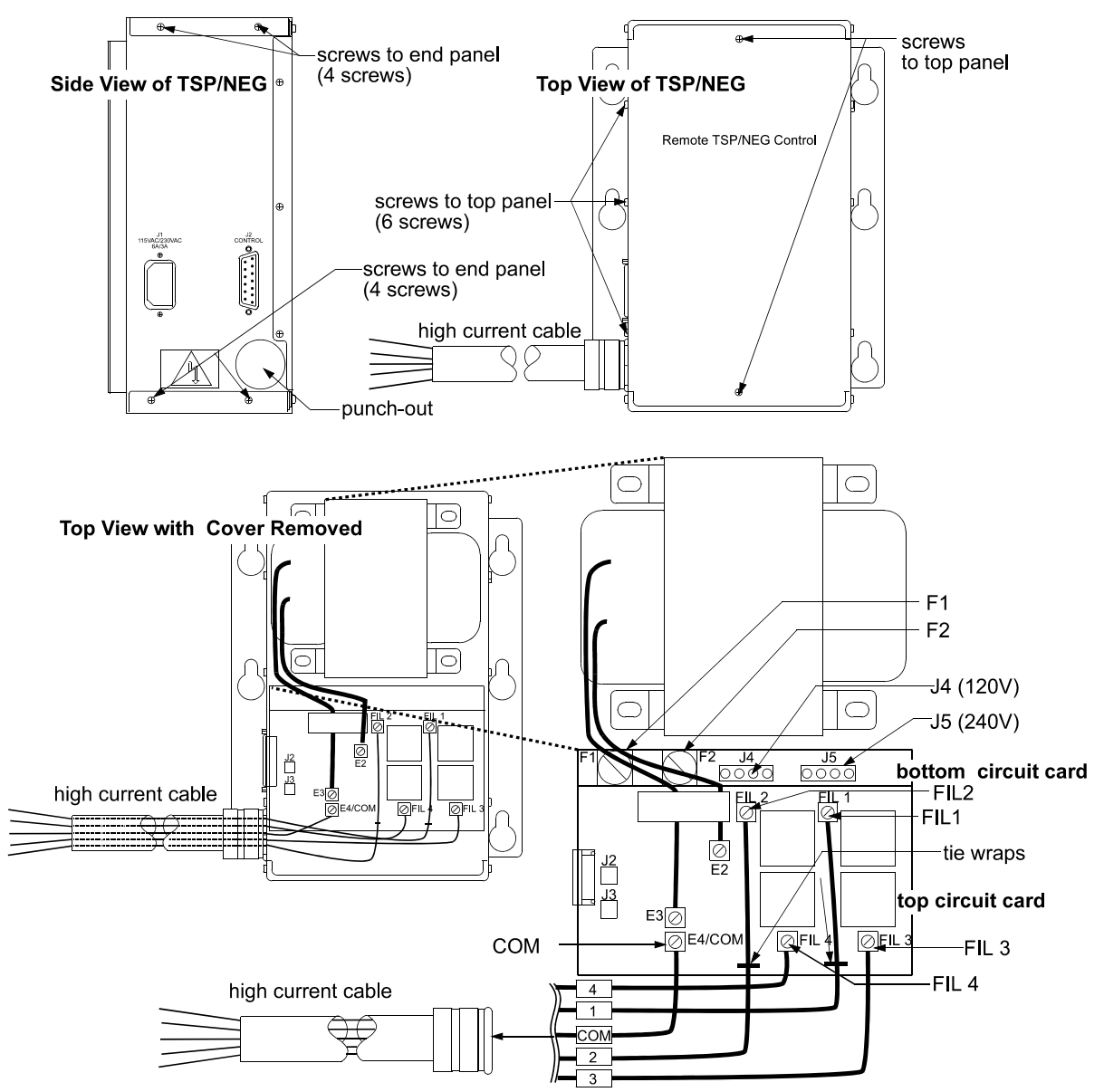

<span id="page-63-1"></span>**Figure IV-8. Remote TSP/NEG Control — Location of Components.**

### **Removing the Panels of the Remote TSP/NEG Control**

The Remote TSP/NEG Control has a top panel and two end panels

- 1. Remove the top panel:
	- 1.1. Remove the eight screws (two on the front and three on each side) from the top panel and pull it away from the unit.
- 2. Remove the end panels:
	- 2.1. Remove the four screws (two on each side) from the end panel and pull it away from the unit.

### <span id="page-64-0"></span>**Input Voltage Selection of the Remote TSP/NEG Control**

To change input voltage on the Remote TSP/NEG, you need to access the bottom circuit card inside the unit. Refer to [Figure IV-8](#page-63-1) for its location.

- 1. Turn off power and disconnect the power cord from the unit.
- 2. Remove the top panel.
- 3. On the bottom circuit card ([Figure IV-8\)](#page-63-1), pull out the input voltage connector and reconnect it to appropriate voltage:
	- 3.1. For 120 VAC, connect to J4
	- 3.2. For 240 VAC, connect to J5
- 4. Replace the panel and install the appropriate power cord.

### **Connecting a High Current Cable to the Remote TSP/NEG Control**

- 1. Remove the top panel and end panel.
- 2. Tap the punch-out on the end panel to make a hole for the high current cable connector ([Figure IV-8\)](#page-63-1). Install the cable connector.
- 3. On the top circuit card, connect high current cable wires 1 and 2 to FIL 1 and FIL 2, respectively. Install tie wraps to these wires. See [Figure IV-8.](#page-63-1)

#### *ATTENTION: This is a high current connection. Make sure that you have a secure connection, or heating will occur.*

- 4. Connect wires 3, 4, and COM to FIL 3, FIL 4, and COM, respectively.
- 5. Replace the panels.

# <span id="page-65-0"></span>*Accessory Equipment*

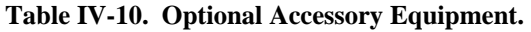

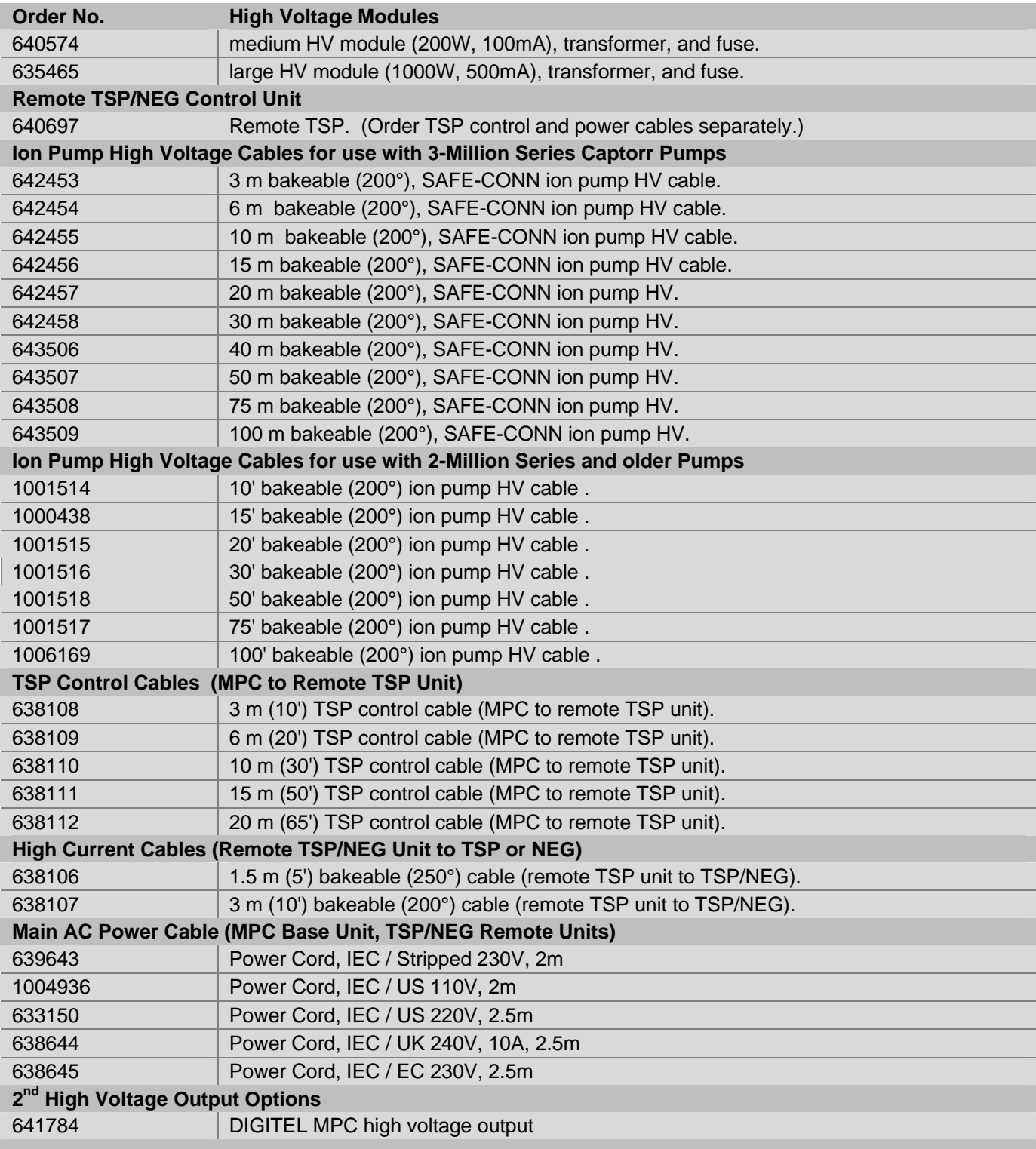

# <span id="page-66-0"></span>**V. Appendix A**

This appendix contains drawings/parts lists and schematics for the DIGITEL™ Multiple Pump Control (MPC) to assist qualified and authorized service technicians with on-site troubleshooting. [Table V-1](#page-66-1) lists assembly drawings (each drawing is followed by its parts list). [Table V-2](#page-66-2) lists schematics.

#### <span id="page-66-1"></span>**Table V-1. Drawings and Parts Lists.**

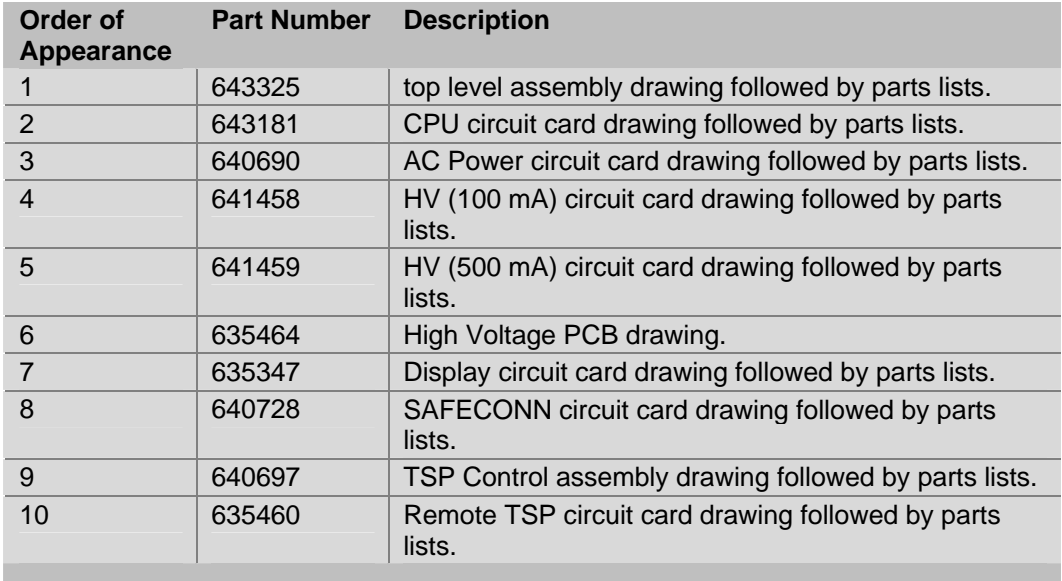

#### <span id="page-66-2"></span>**Table V-2. Schematics.**

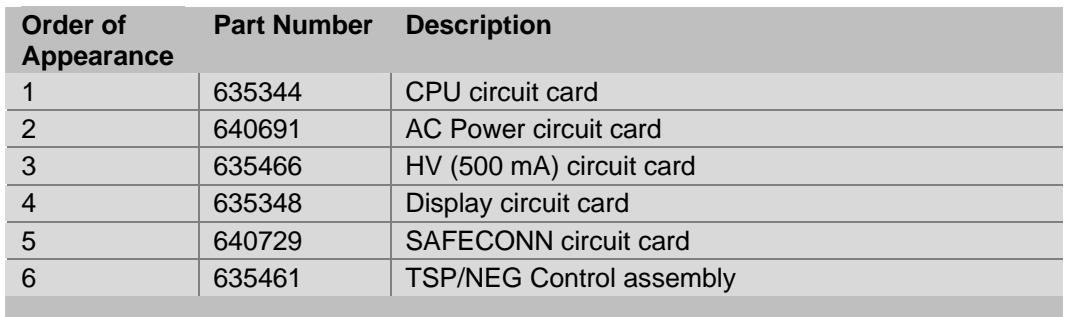

### *Menu Flowcharts*

*Flowcharts printed on the next five pages.*